Copyright ⓒ Kakao Corp.

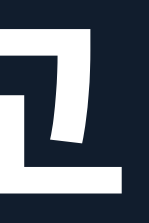

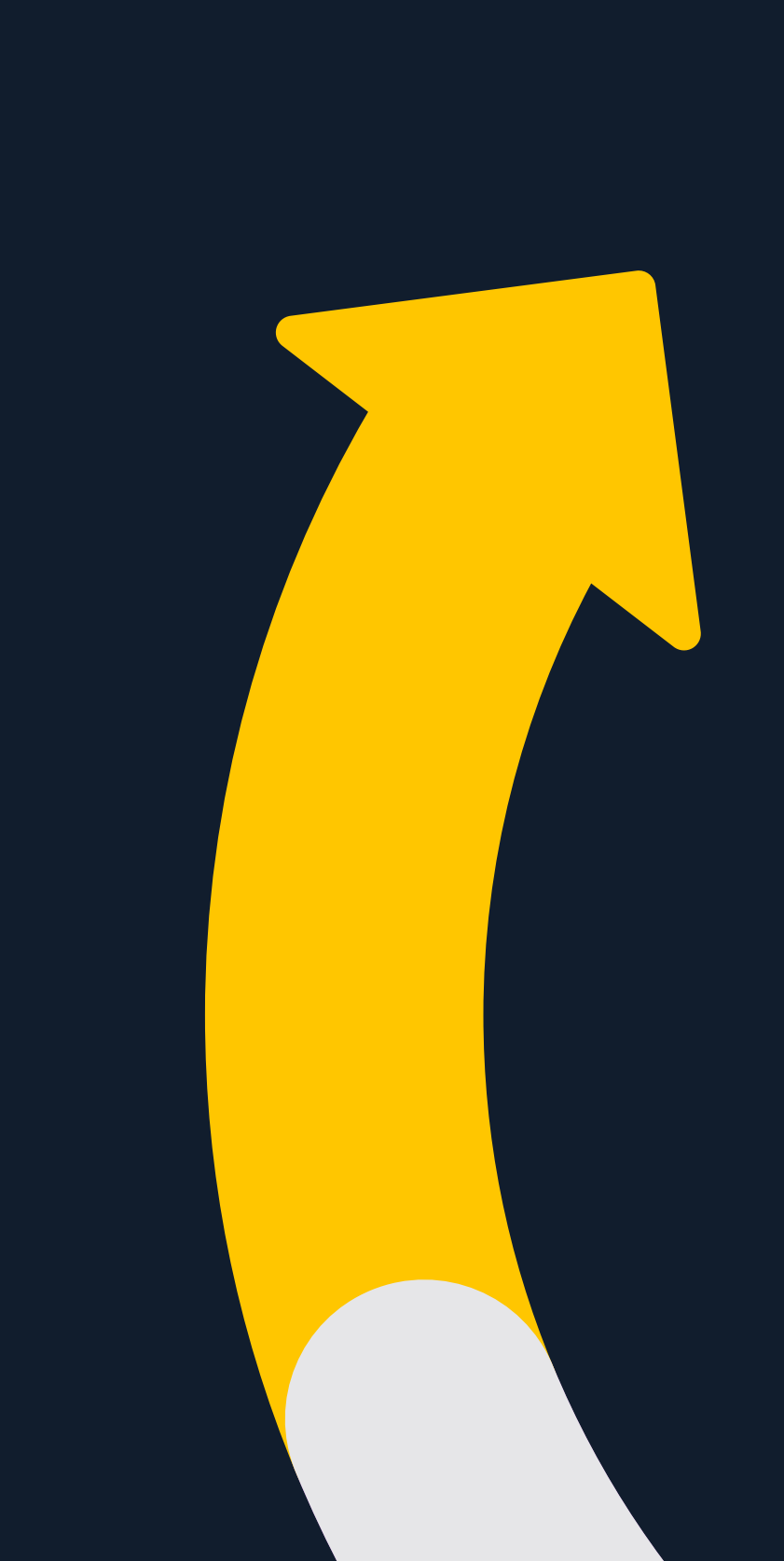

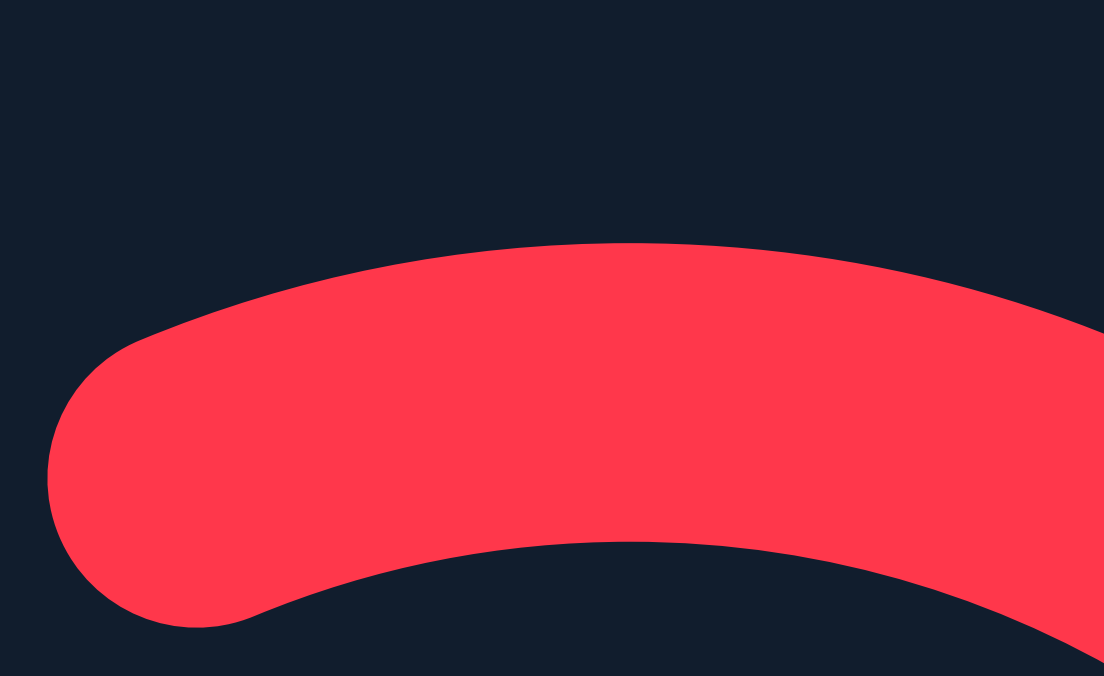

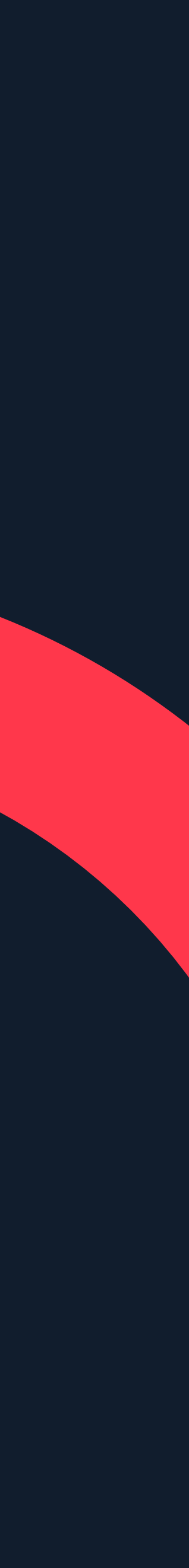

# **광고만들기:메시지광고**

Updated 2019.08.

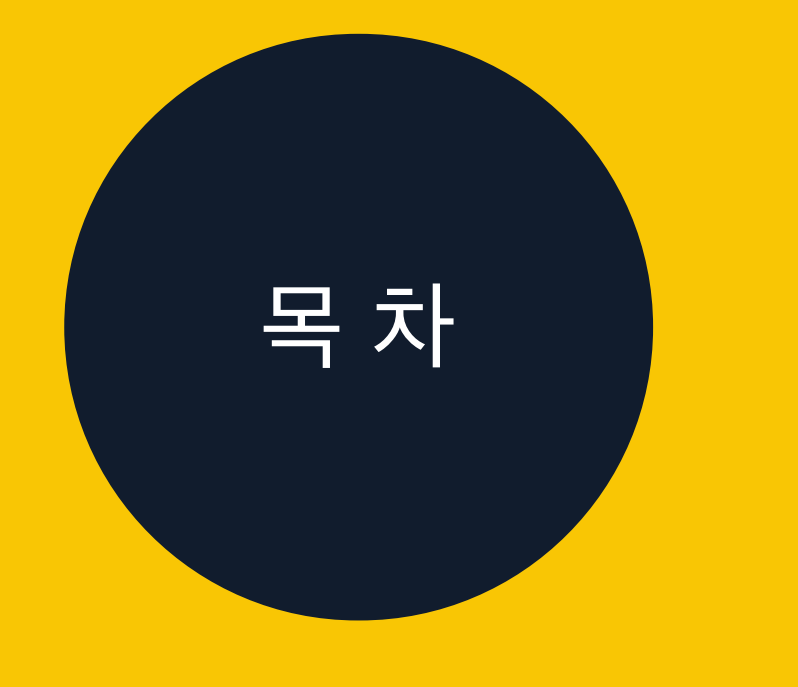

## 광고만들기:**메시지광고** 메시지작성하기:**플러스친구관리자센터** 01 02

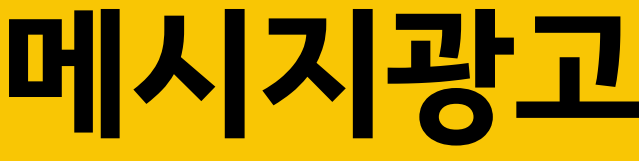

#### 메시지발송하기:**카카오모먼트**

0 3

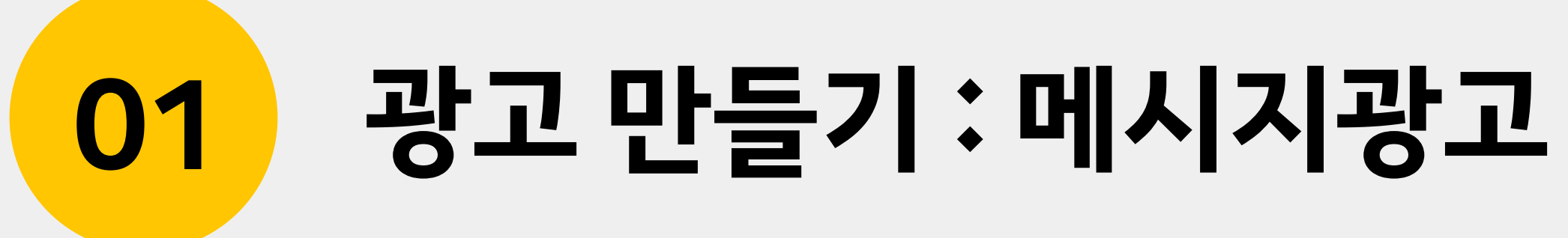

## **카카오광고와메시지광고** 카카오광고에는 다양한 형태의 메시지광고가 있습니다.

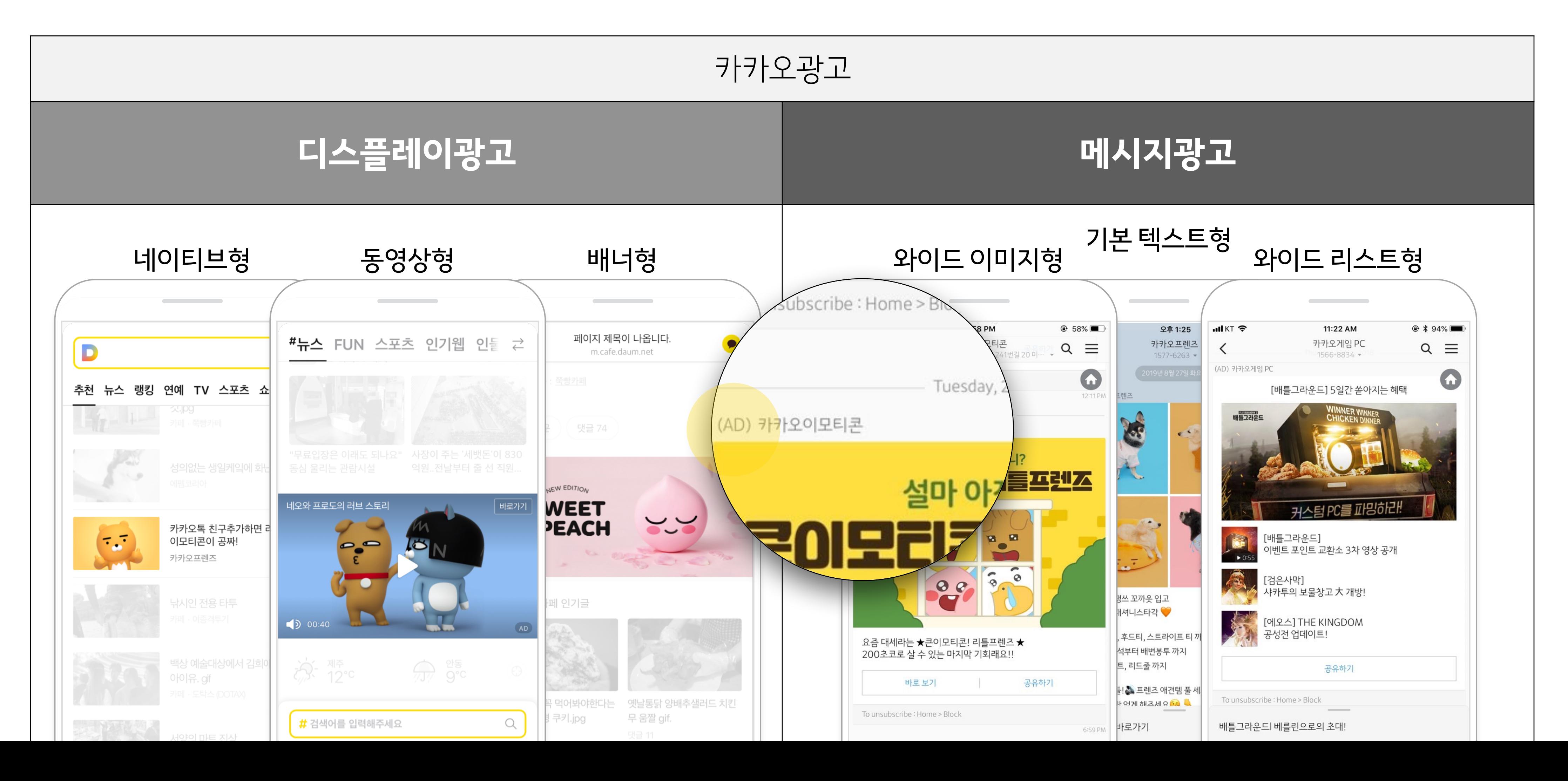

#### **01 광고만들기:메시지광고** 4

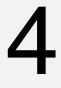

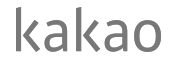

**메시지광고하기**

#### 카카오모먼트를 통해 쉽고 간단하게 플러스친구에게 메시지를 발송해 보세요!

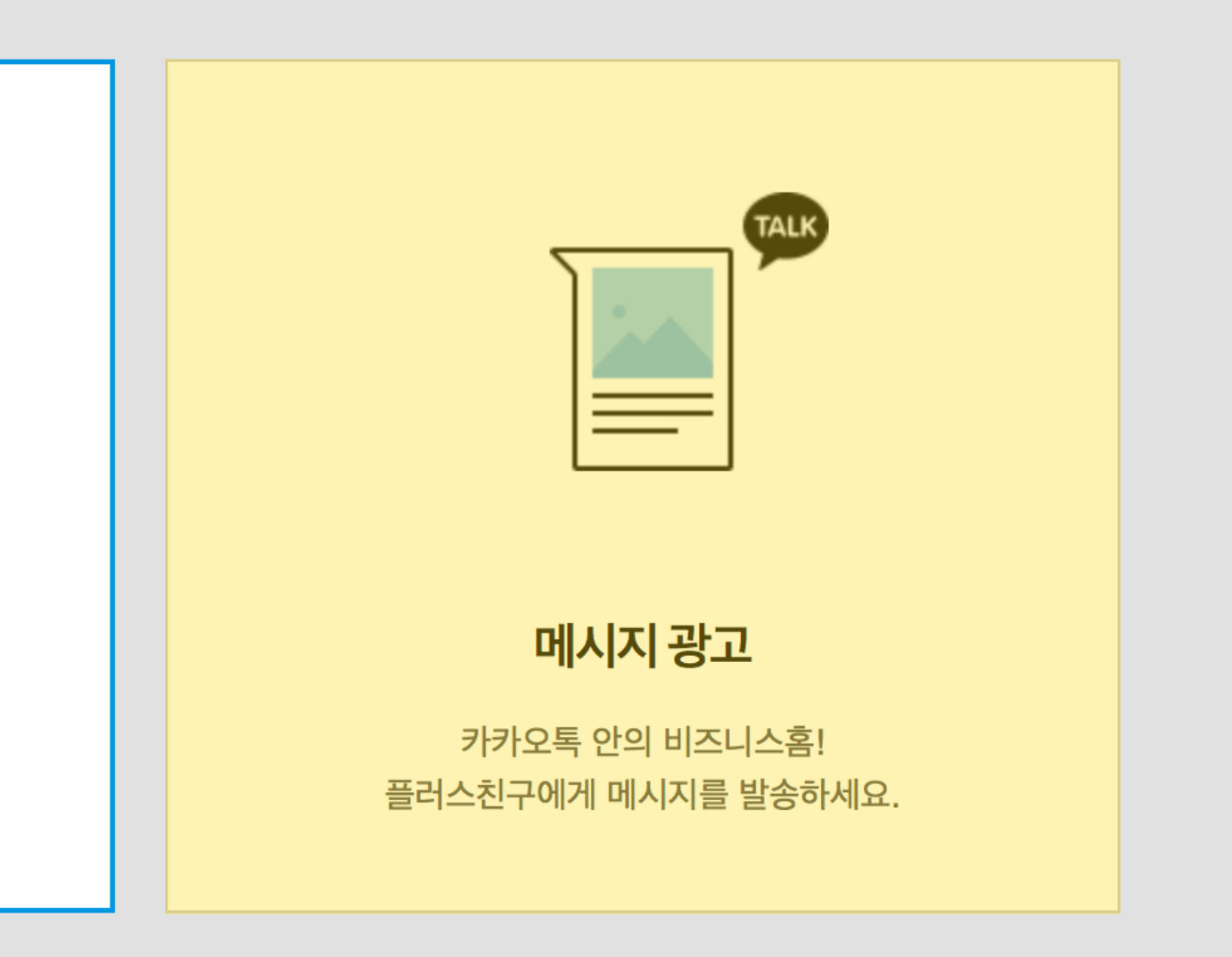

취소 <mark>이 다음</mark>

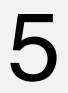

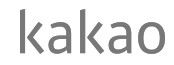

#### ● 카카오모먼트\_광고계정 광고관리 ▼ 타겟관리 ▼ 보고서 ▼ 설정 ▼  $\blacktriangledown$  $\equiv$ 디스플레이 광고 네이티브, 배너, 동영상 등 다양한 크리에이티브를 다양한 스크린의 원하는 사용자에게 노출하세요.

#### **01 광고만들기:메시지광고**

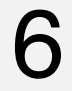

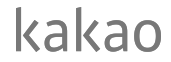

**01 광고만들기:메시지광고**

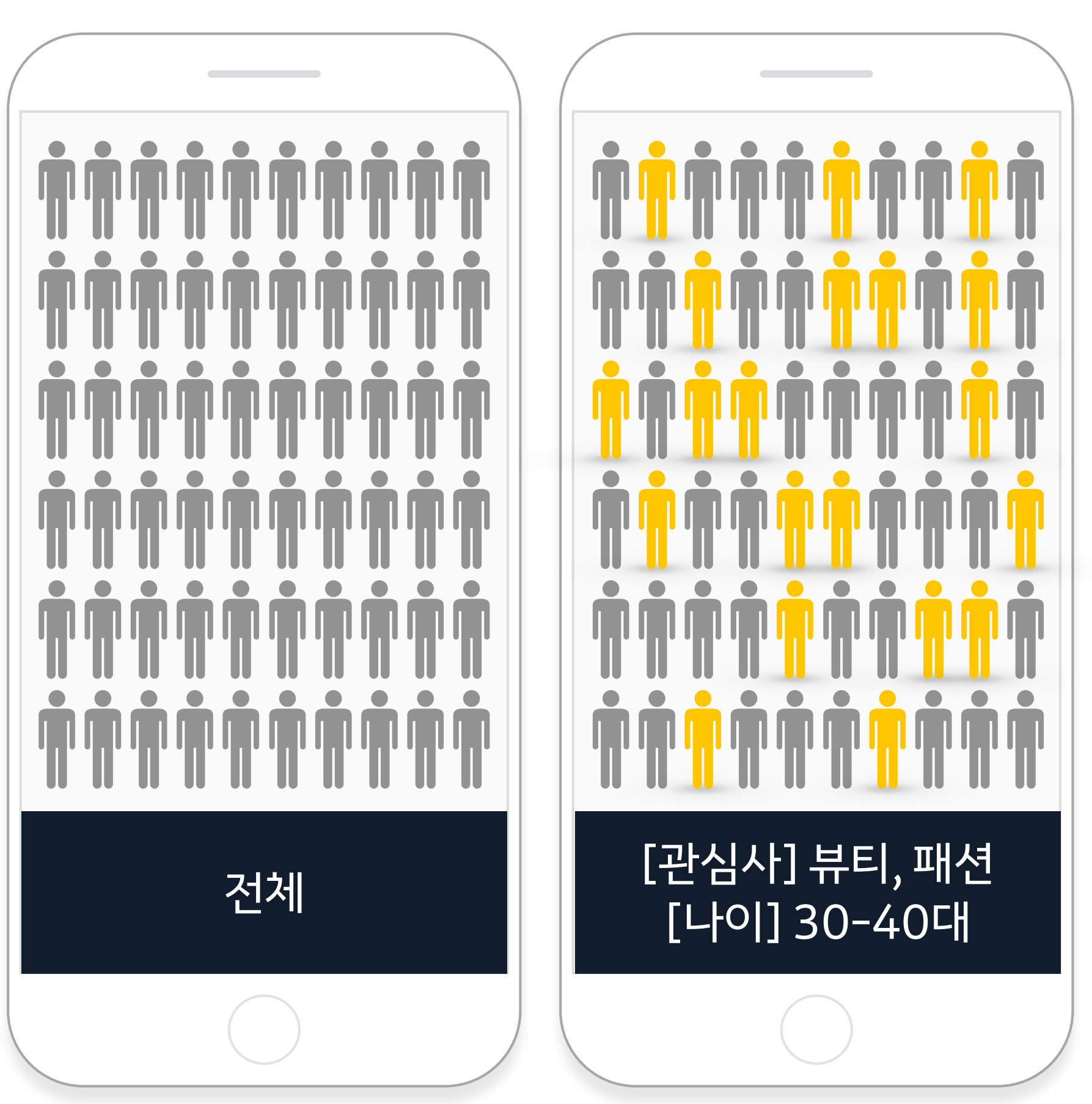

## **메시지광고의종류:1)다이렉트메시지** 일시를 지정하여 설정한 타겟에게 한번에 모두 발송하는 메시지입니다.

카카오데이터

데모그래픽

#### **Who,** 모든 친구 끝을 설정한 오디언스 타겟에게 **How,** 내데이터

**in manual p** 

. . . . . . . . . . . . . . . . . . <mark>. .</mark> .

#### **When,** 2018-06-01,09:00에

**일괄발송!**

# **메시지광고의종류:2)온타임메시지**

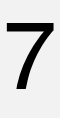

kakao

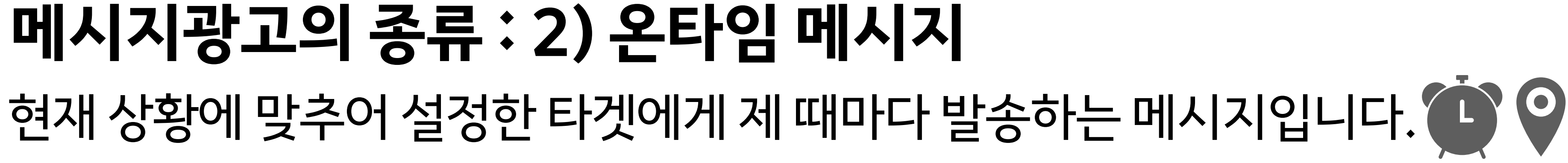

**01 광고만들기:메시지광고**

2018-06-01~2018-06-07,07:00~10:00(출근길!)에

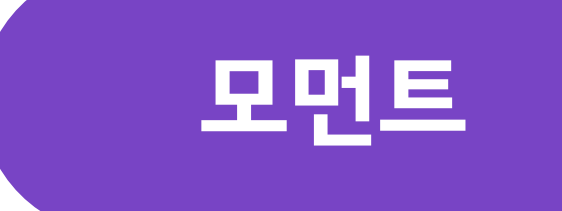

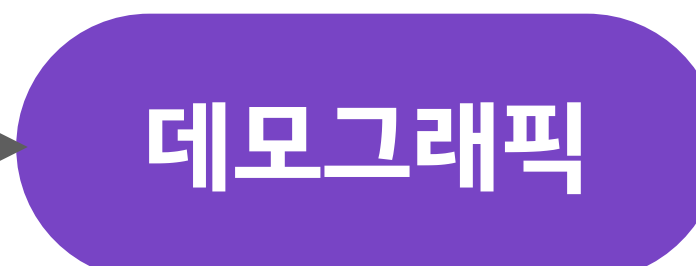

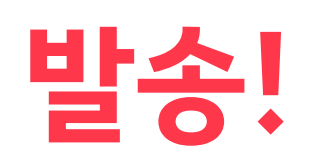

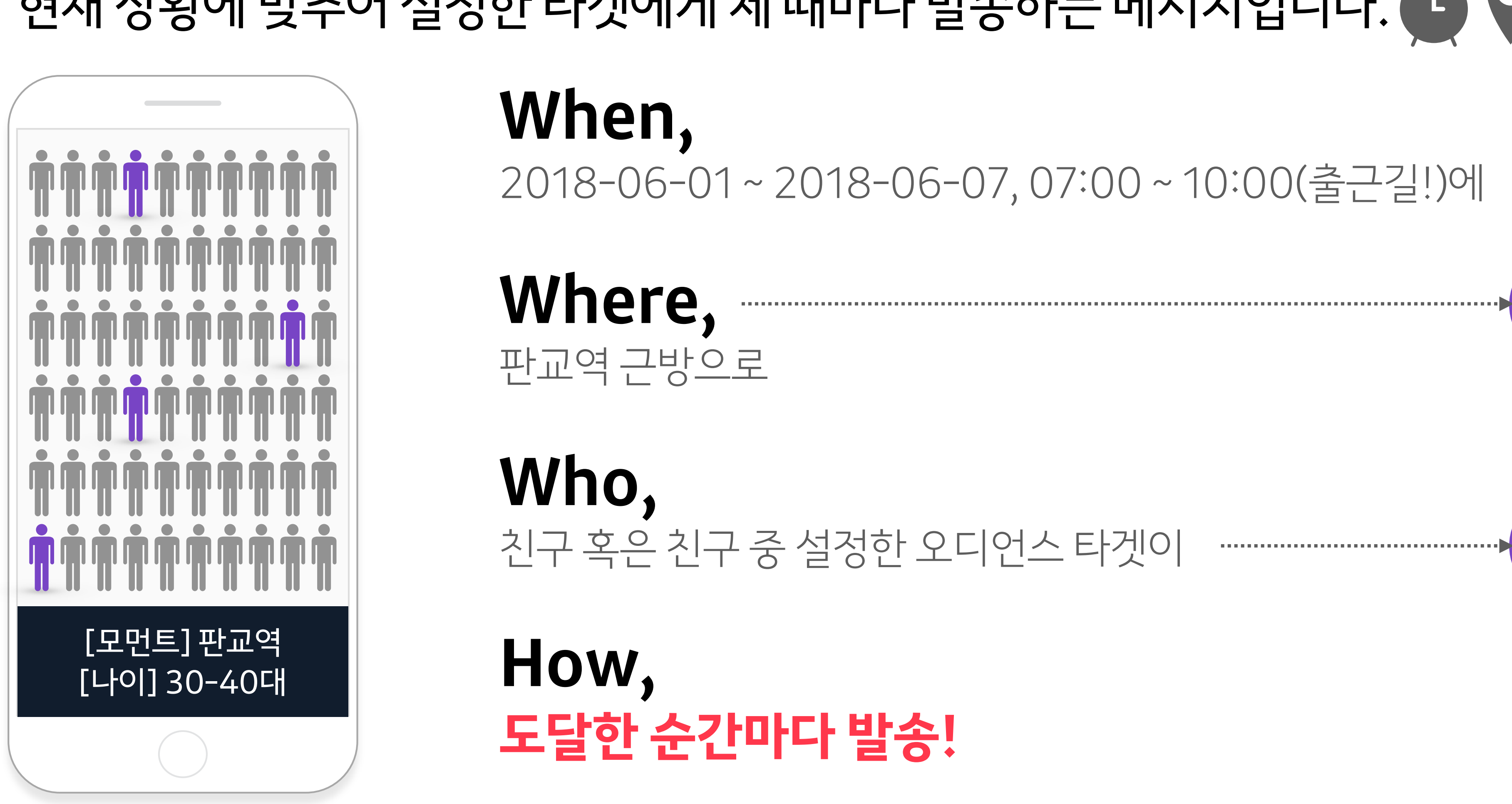

친구혹은친구중설정한오디언스타겟이

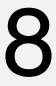

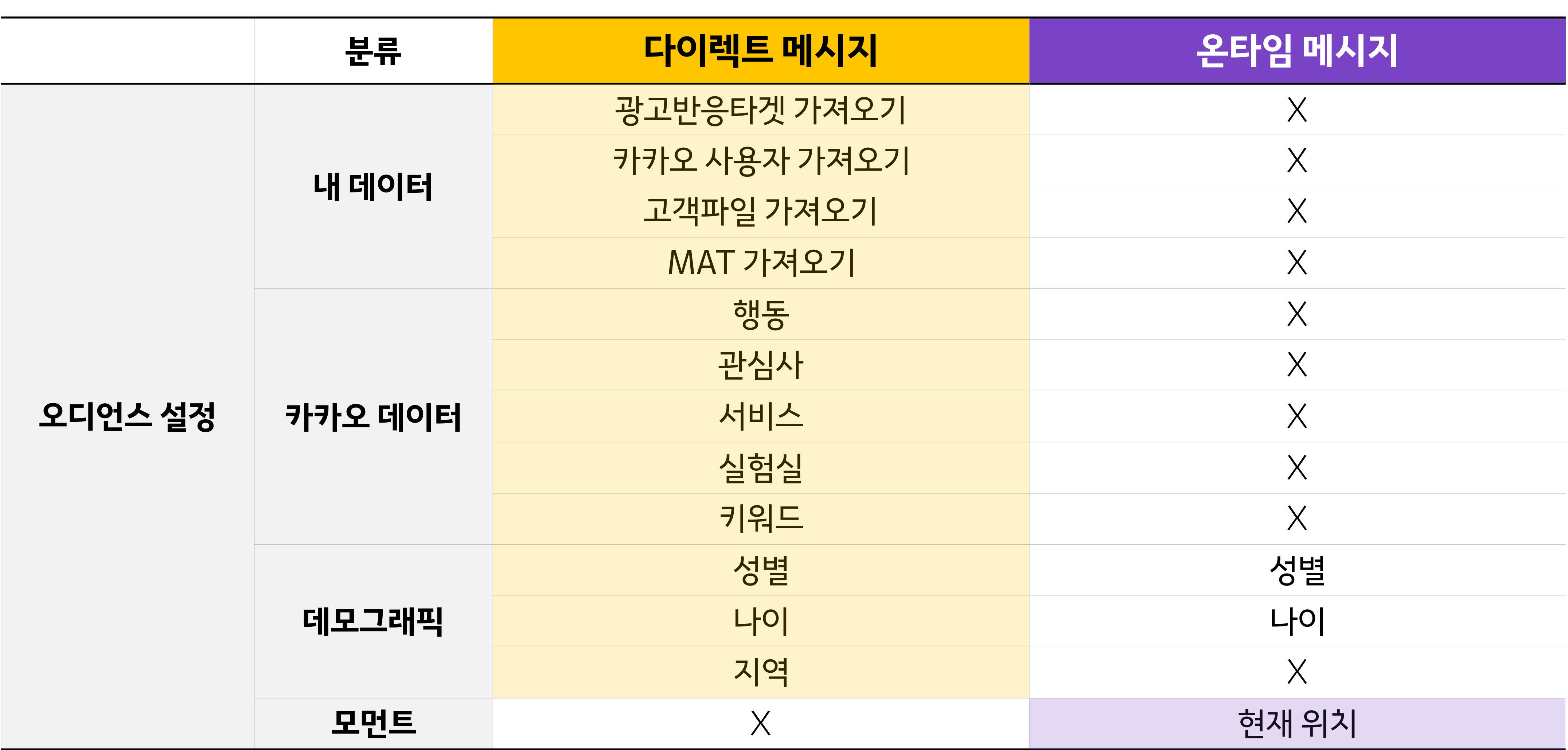

#### **다이렉트메시지vs온타임메시지**

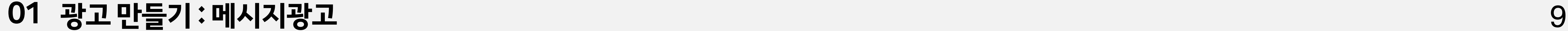

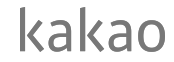

### **메시지광고를위한준비** 카카오계정 / 플러스친구 / 카카오모먼트의 광고계정을 확인해 주세요.

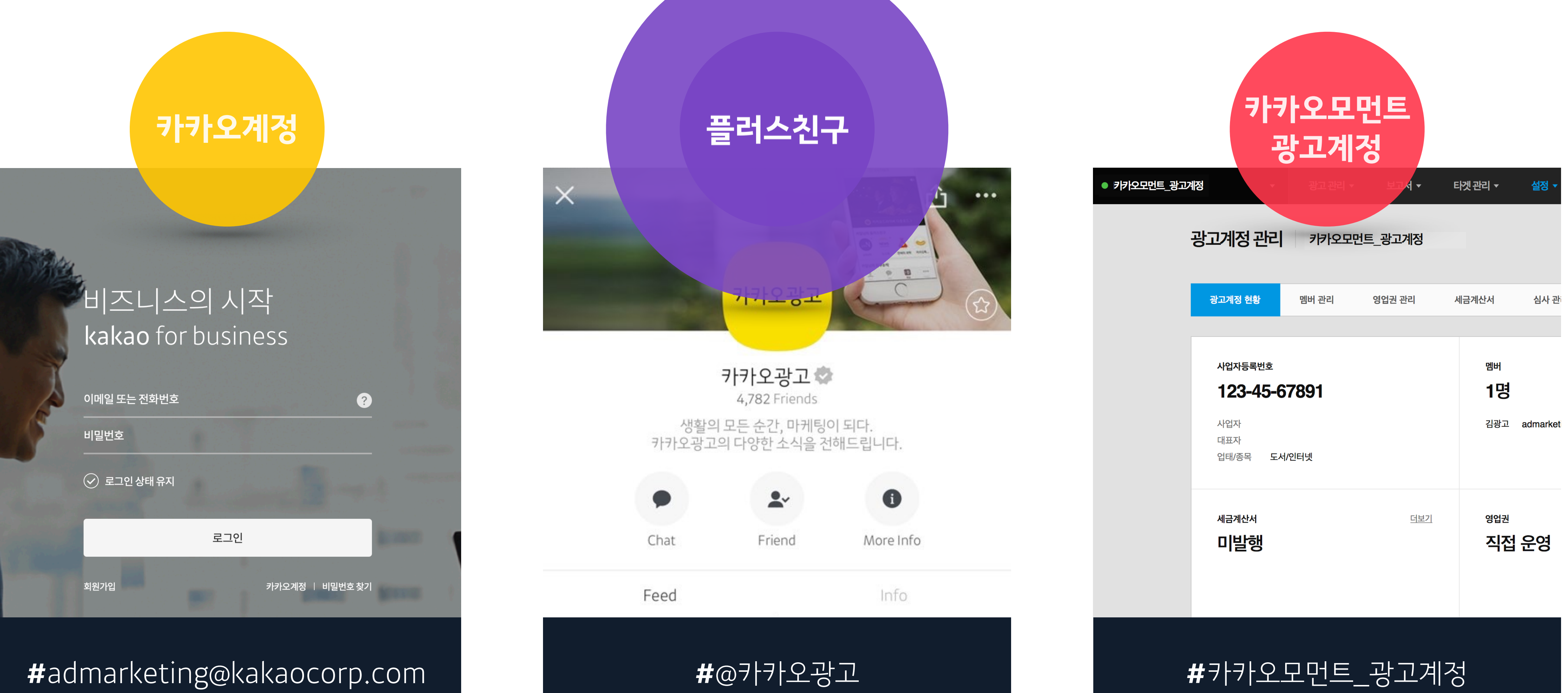

# **메시지광고를위한프로세스**

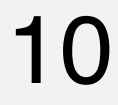

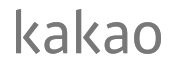

**01 광고만들기:메시지광고**

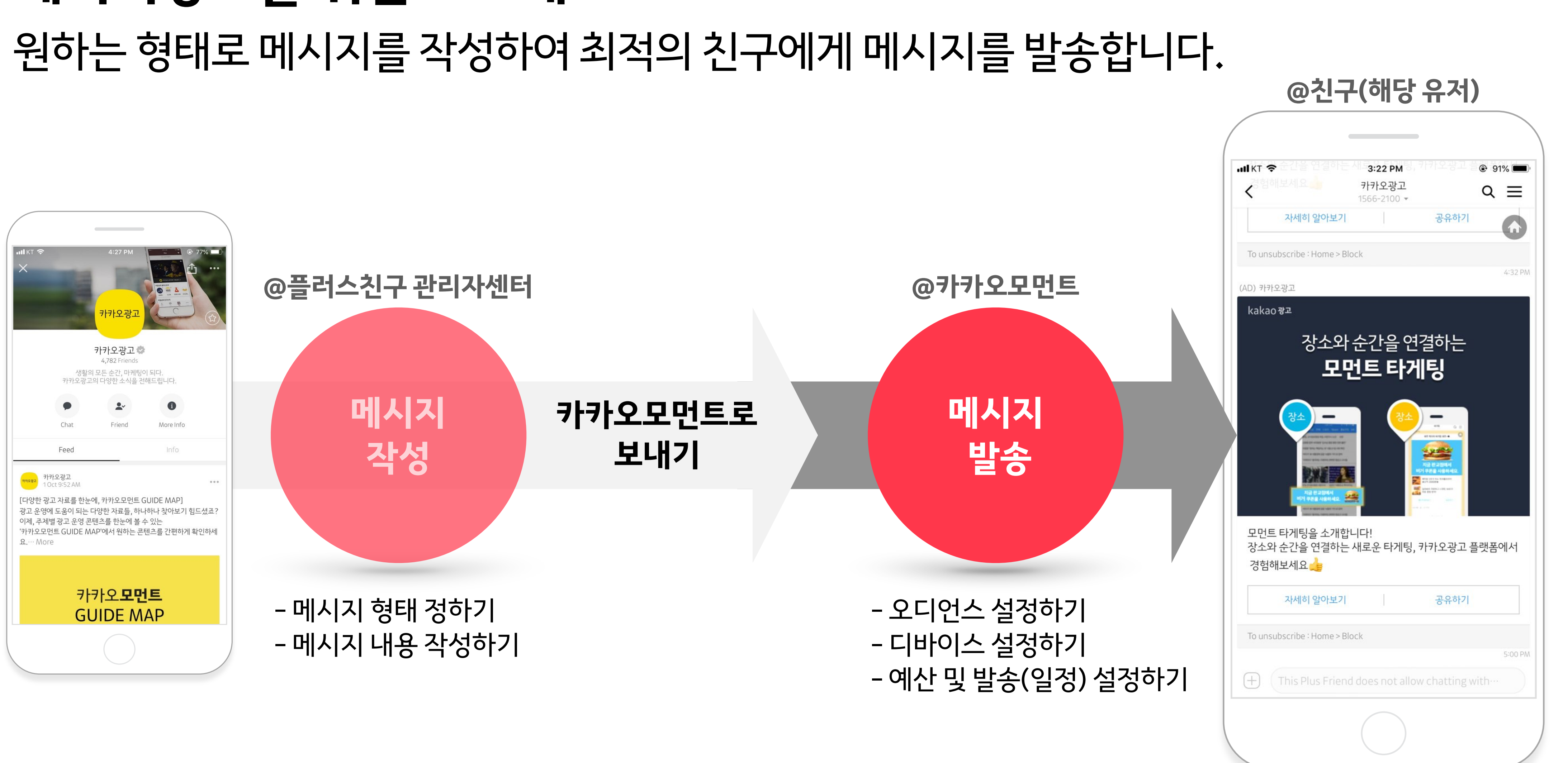

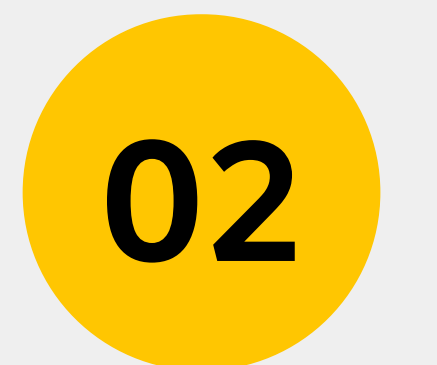

### **메시지작성하기:플러스친구관리자센터**

## **1)카카오for비즈니스(business.kakao.com)로그인**

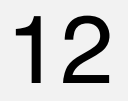

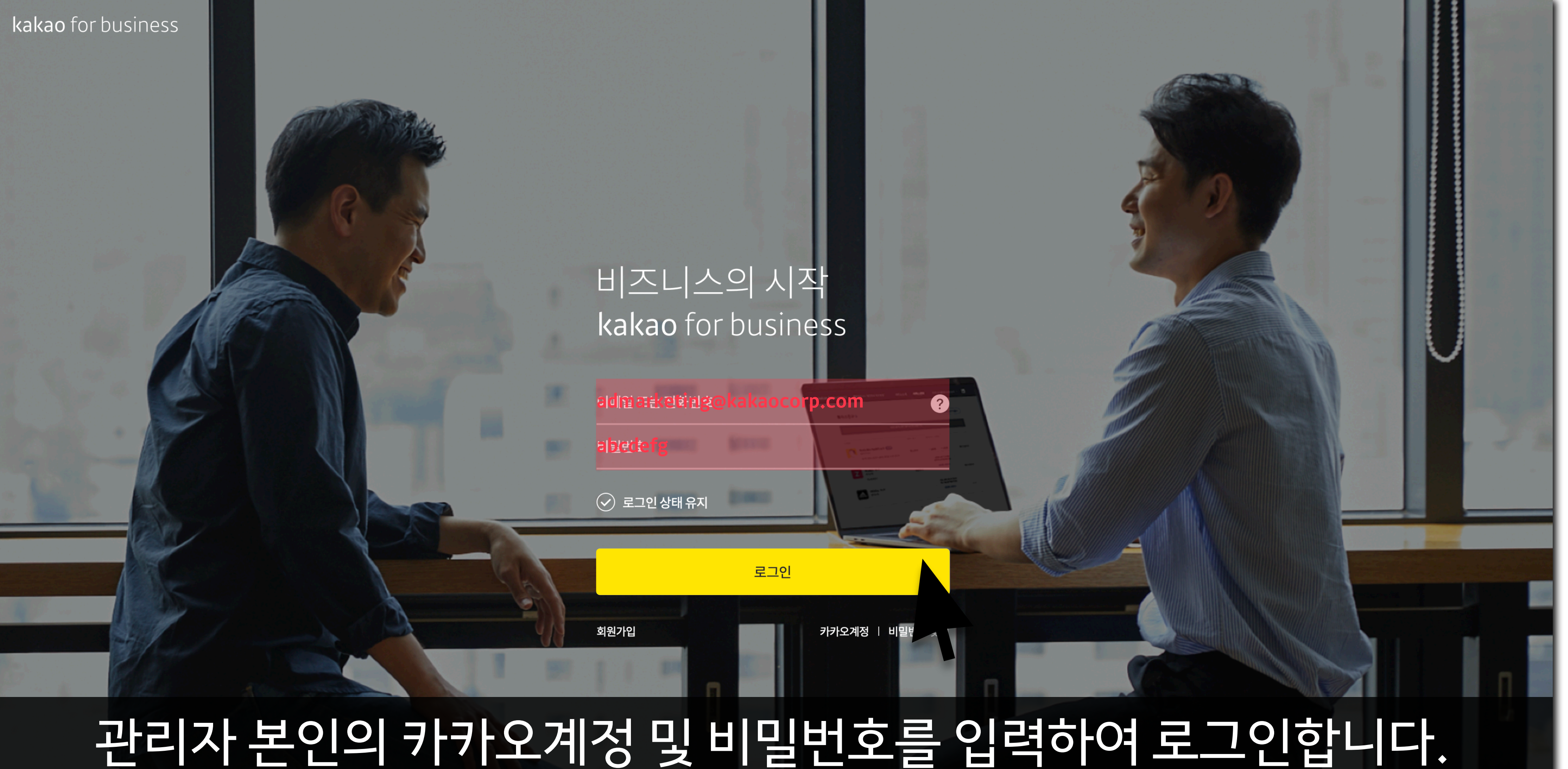

#### **02 메시지작성하기:플러스친구관리자센터**

#### 02 메시지작성하기:플러스친구관리자센터 2000mm = 2000mm = 2000mm = 2000mm = 2000mm = 2000mm = 2000mm = 2000mm = 2000mm = 2000mm = 2000mm = 2000mm = 2000mm = 2000mm = 2000mm = 2000mm = 2000mm = 2000mm = 2000mm = 2000mm = 2000mm = 2000mm = 2

### **2)플러스친구선택**

kakao for business

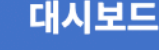

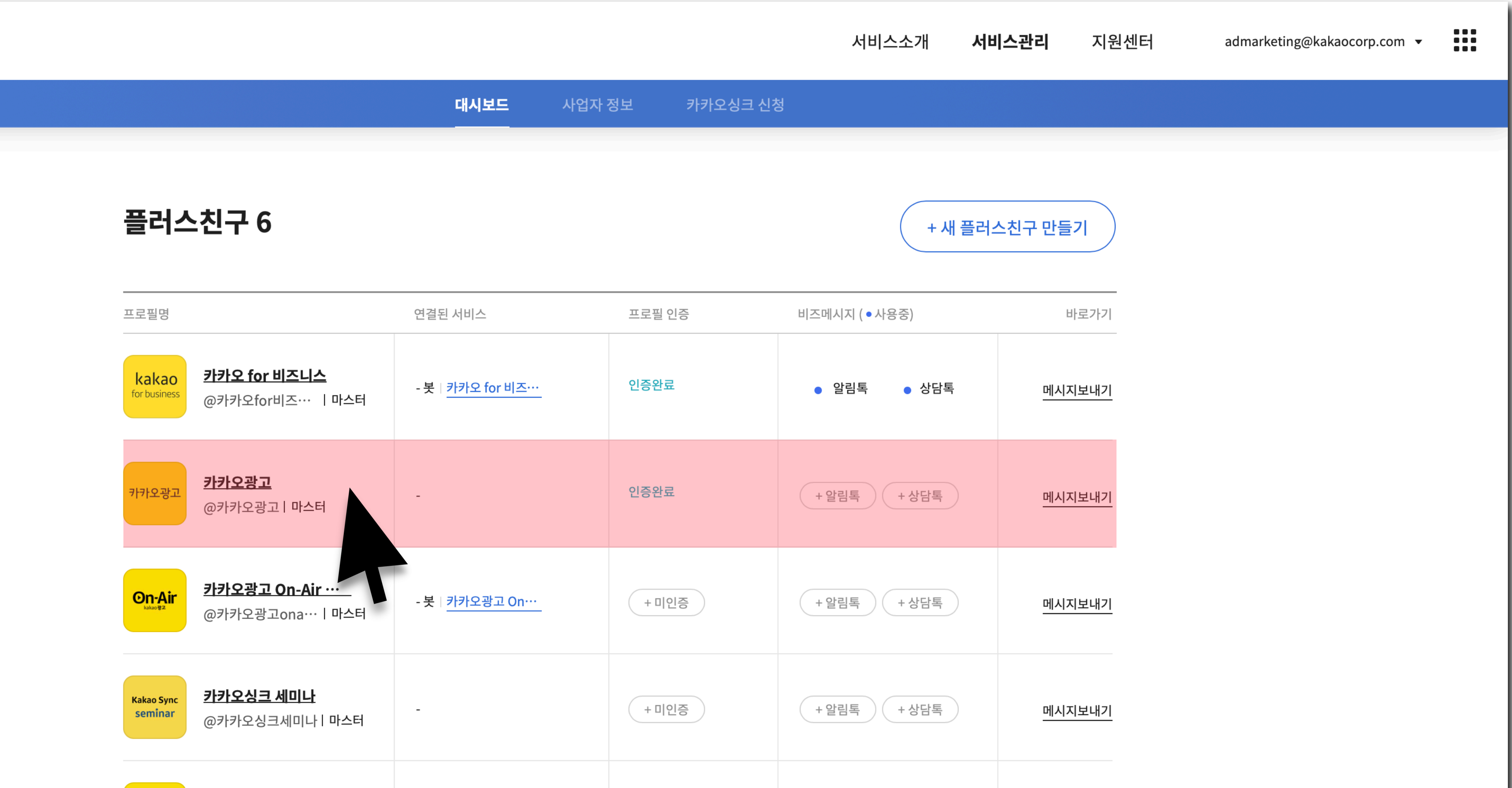

## 리스트에서메시지를발송하고자하는플러스친구를선택합니다.

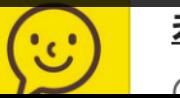

카카오 이모티콘 크리… .<br>이브티콜크리에...! 매니처

+미인증

+ 알림톡 ( + 상담톡

메시지보내기

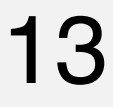

## **3)메시지형태선택**

14

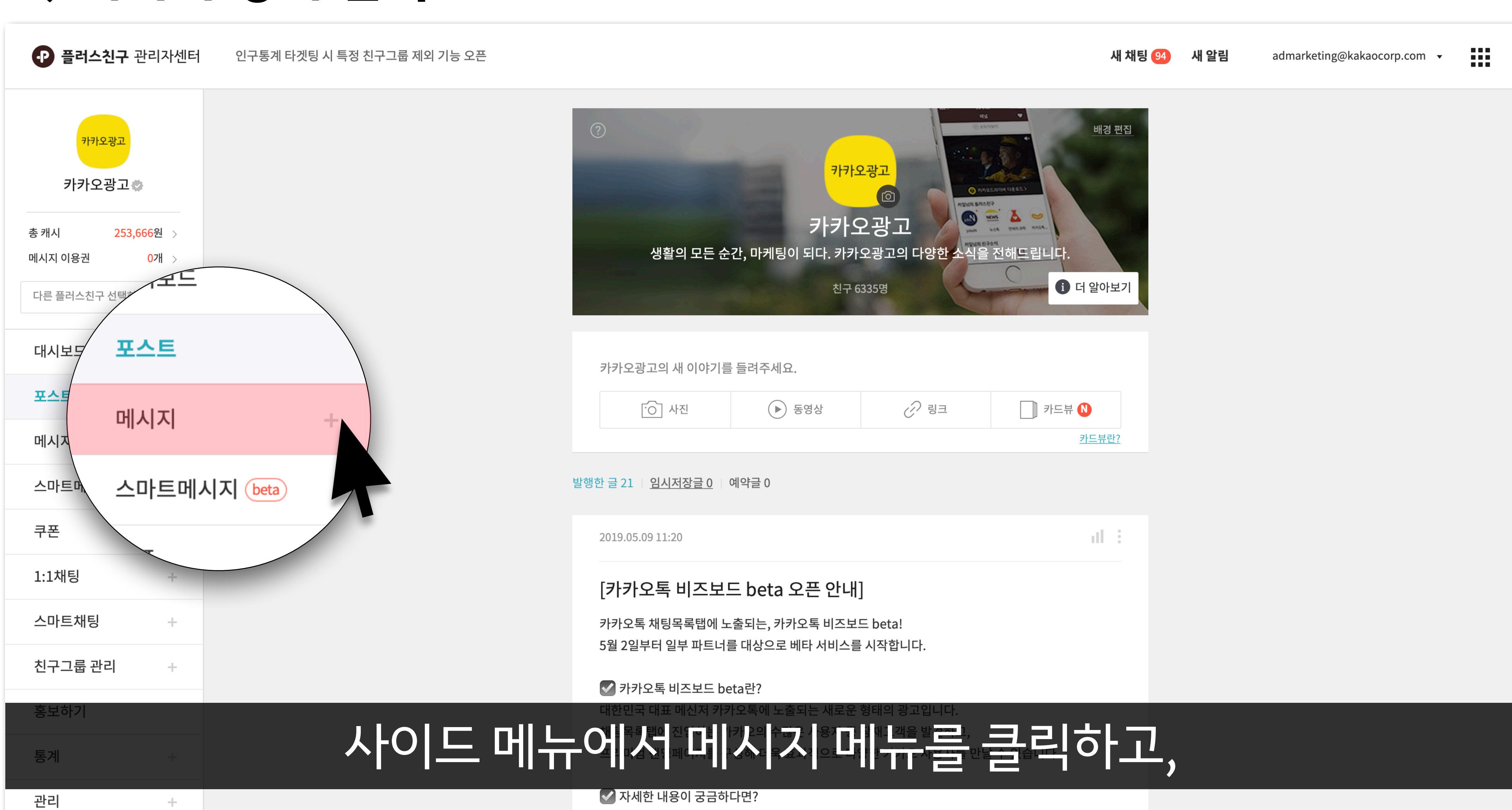

#### **02 메시지작성하기:플러스친구관리자센터**

카카오토 비즈닌드 스캐( http://bit.ly/talkboardad )르 토해 사세 저너르 화이하세요

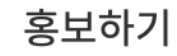

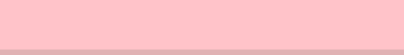

친구그룹 관리

## **3)메시지형태선택**

#### 02 메시지 작성하기 : 플러스친구 관리자센터 Telecommunication of the telecommunication of the telecommunication of the telecommunication of the telecommunication of the telecommunication of the telecommunication of the telecommunication of

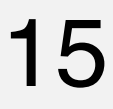

## 작성을희망하는메시지형태를선택합니다.

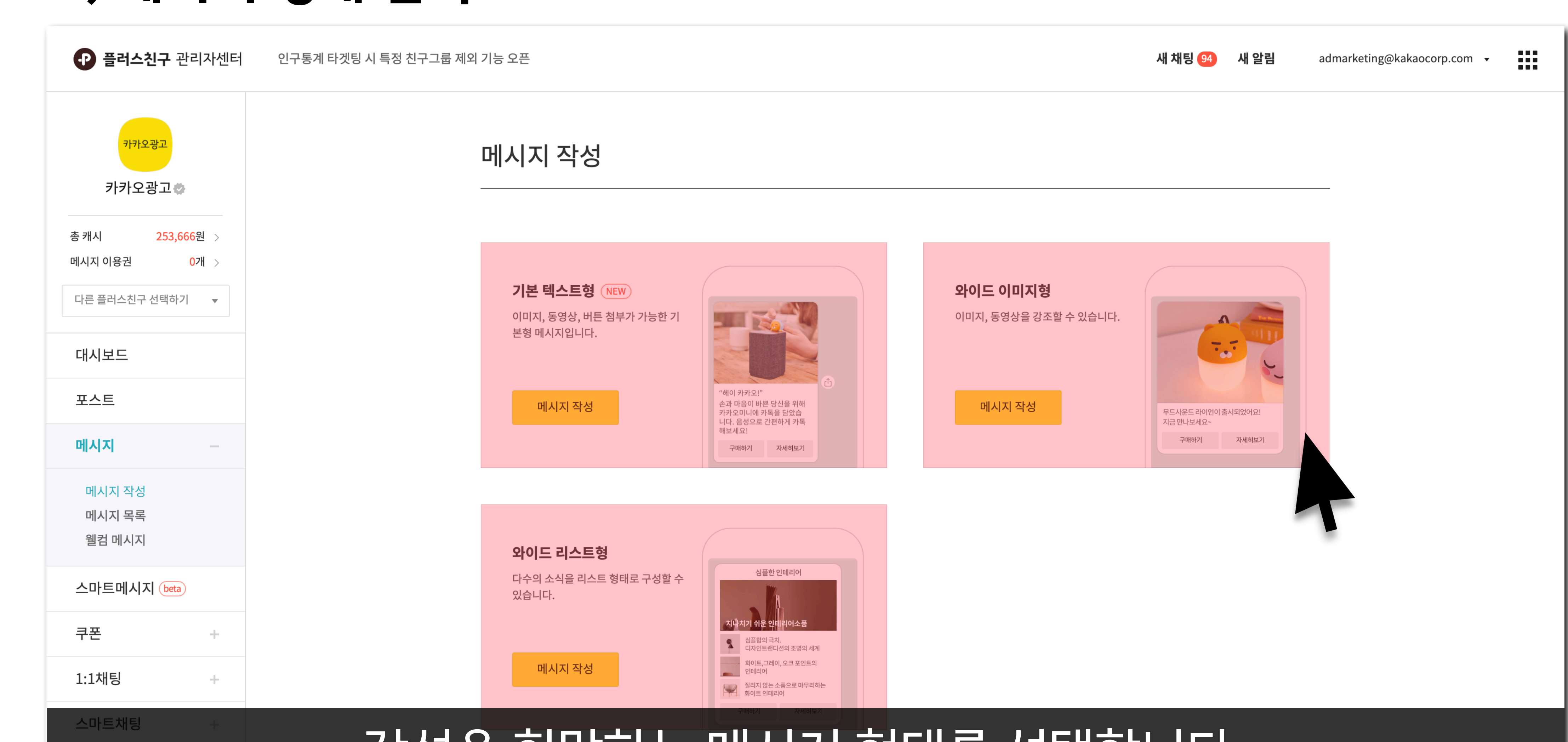

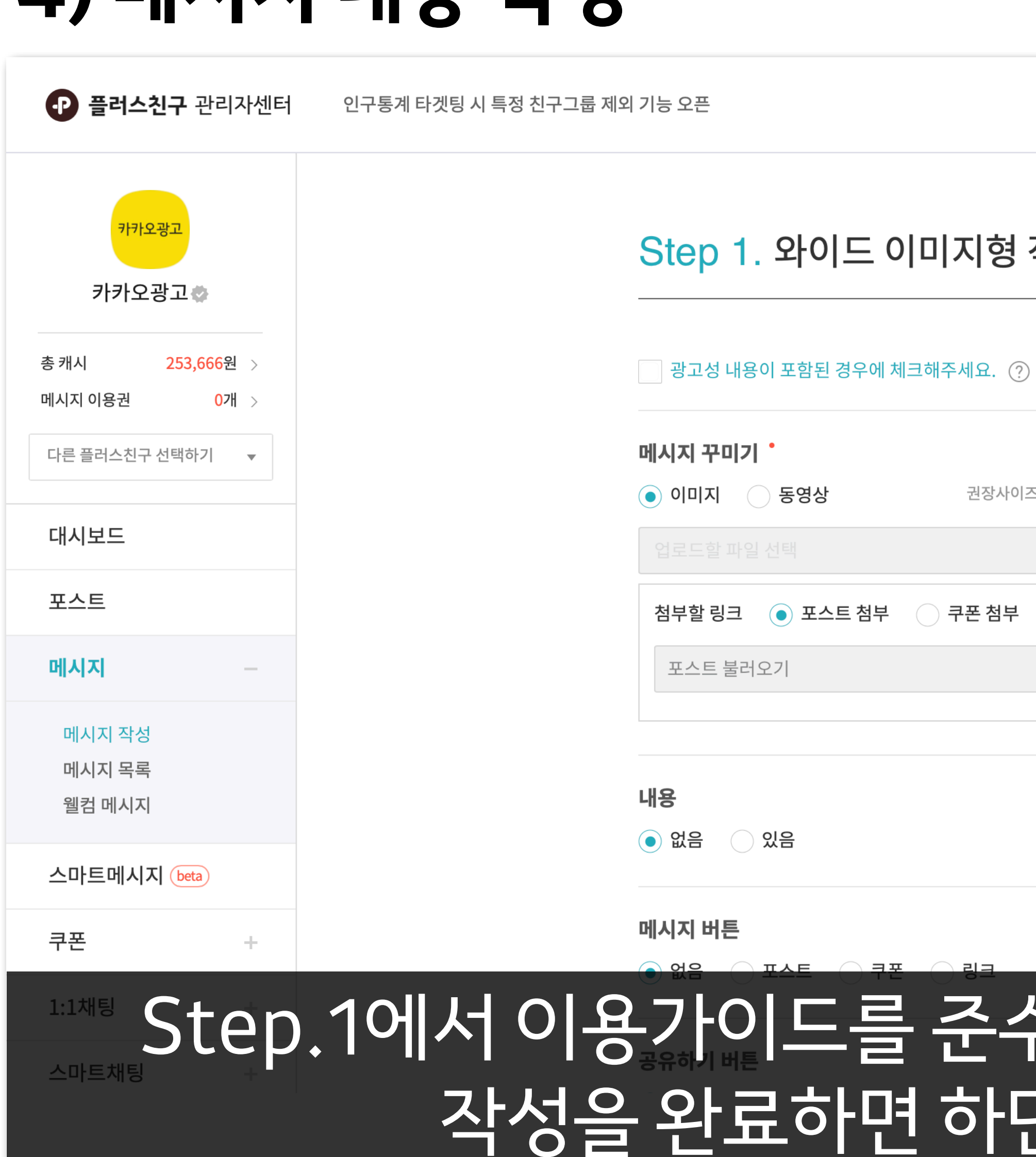

## **4)메시지내용작성**

#### 02 메시지작성하기:플러스친구관리자센터 2000mm - 2000mm - 2000mm - 2000mm - 2000mm - 2000mm - 2000mm - 2000mm - 2000mm - 2000mm - 16

### 수하여 메시지 내용을 작성해 보세요. 작성을완료하면하단의[다음]을클릭합니다.

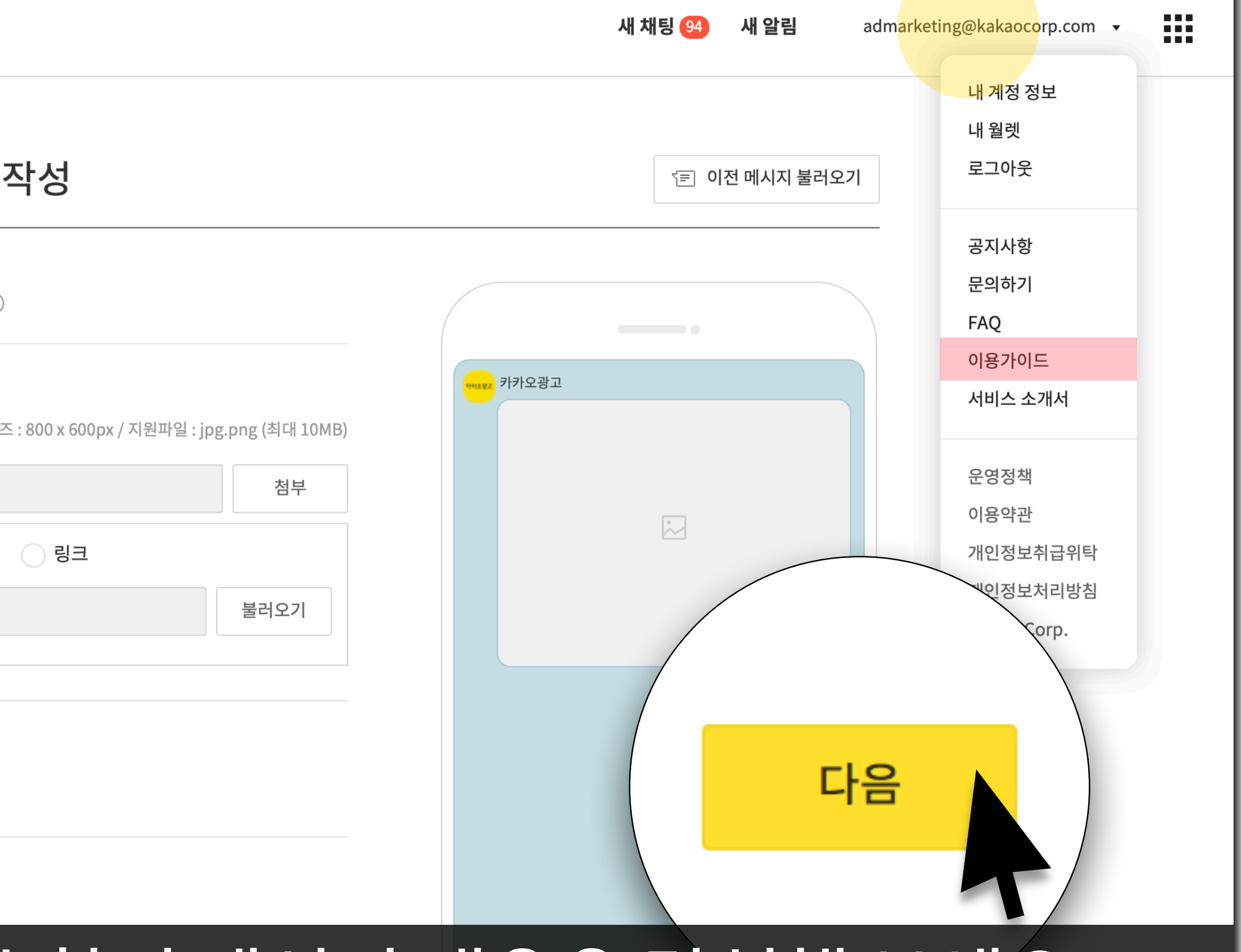

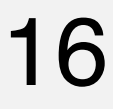

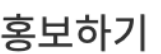

친구그룹 관리

## **5)카카오모먼트로전송**

#### **02 메시지작성하기:플러스친구관리자센터** 17

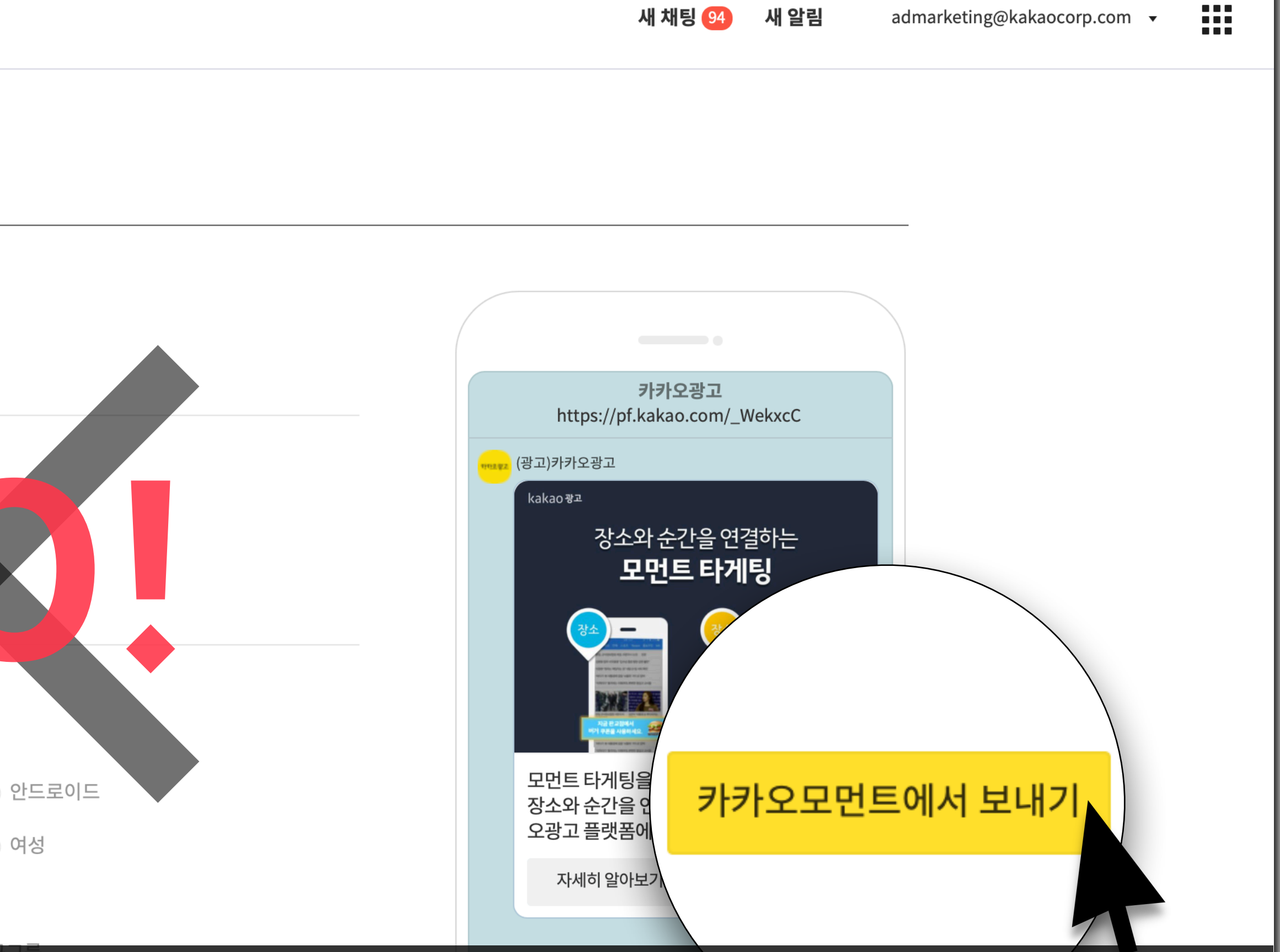

새 채팅 94

새 알림

admarketing@kakaocorp.com

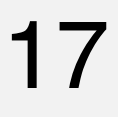

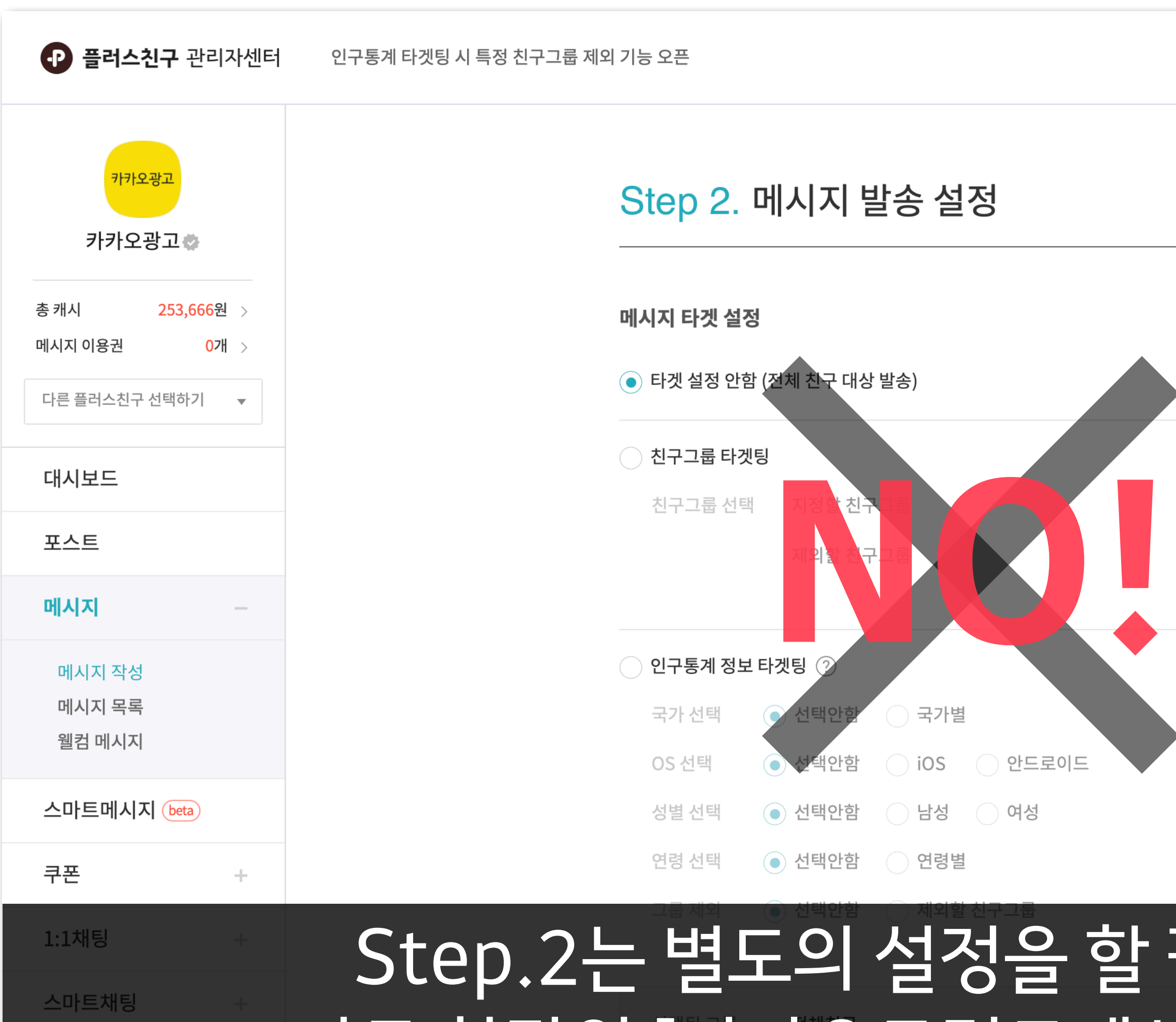

## 을 할 필요가 전혀 없습니다! 바로하단의[카카오모먼트에서보내기]를클릭합니다.

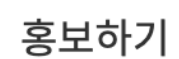

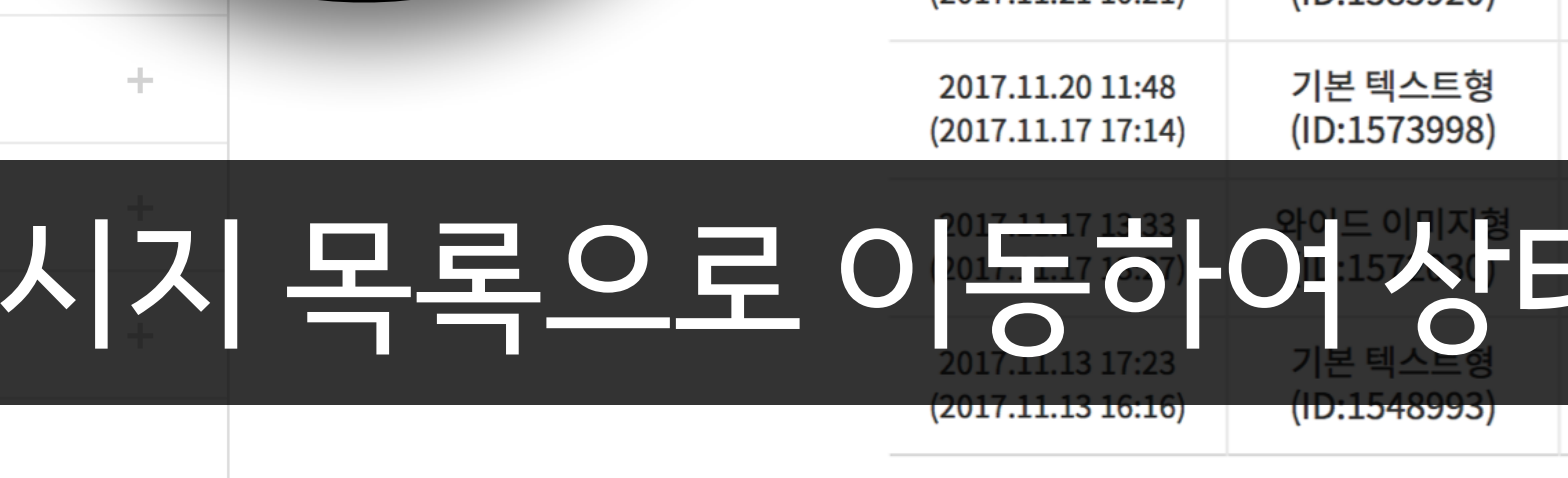

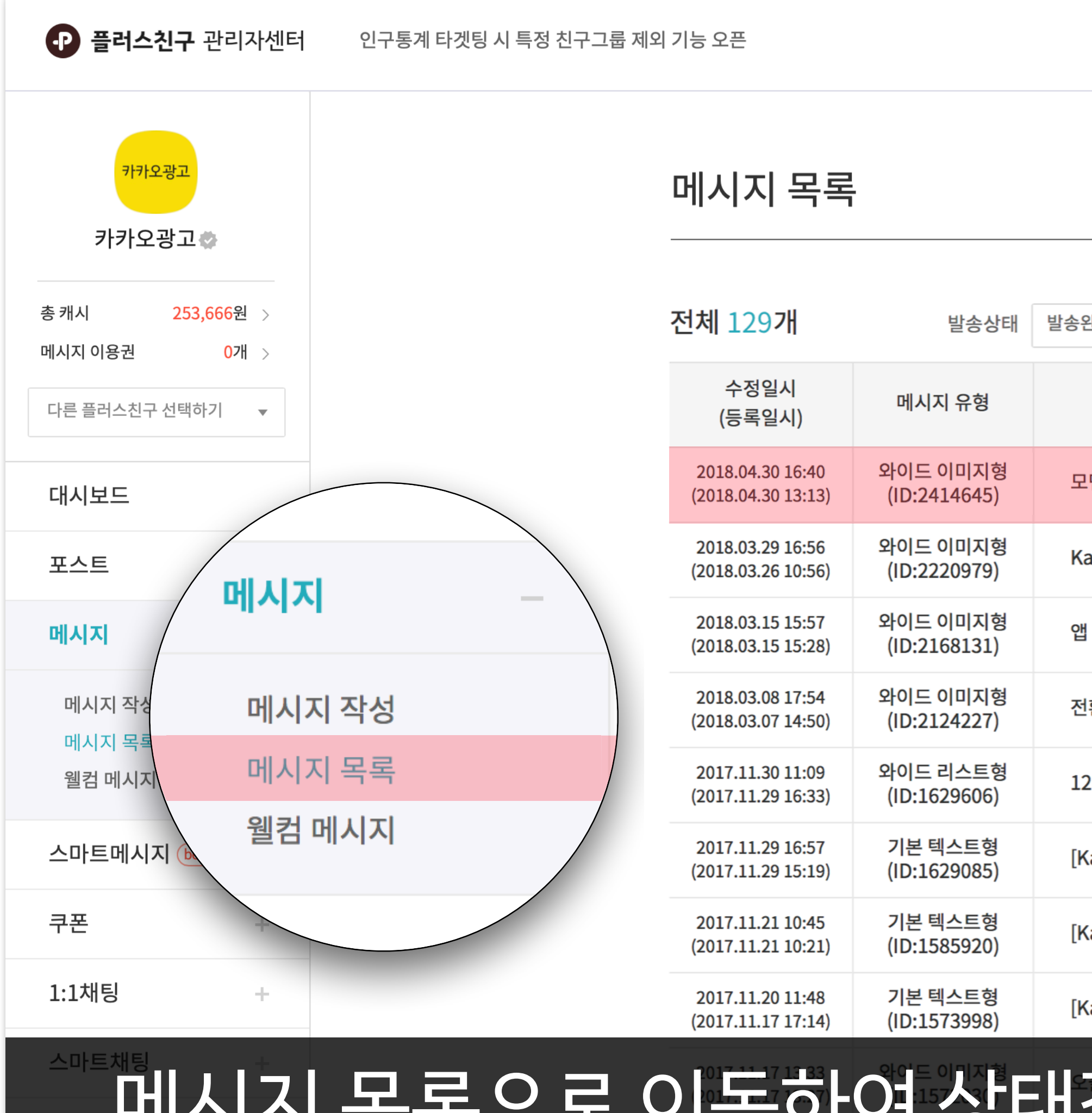

## **6)'카카오모먼트'전송상태확인**

#### **02 메시지작성하기:플러스친구관리자센터** 18

## 메시지목록으로이동하여상태값이'카카오모먼트'인지확인하세요.

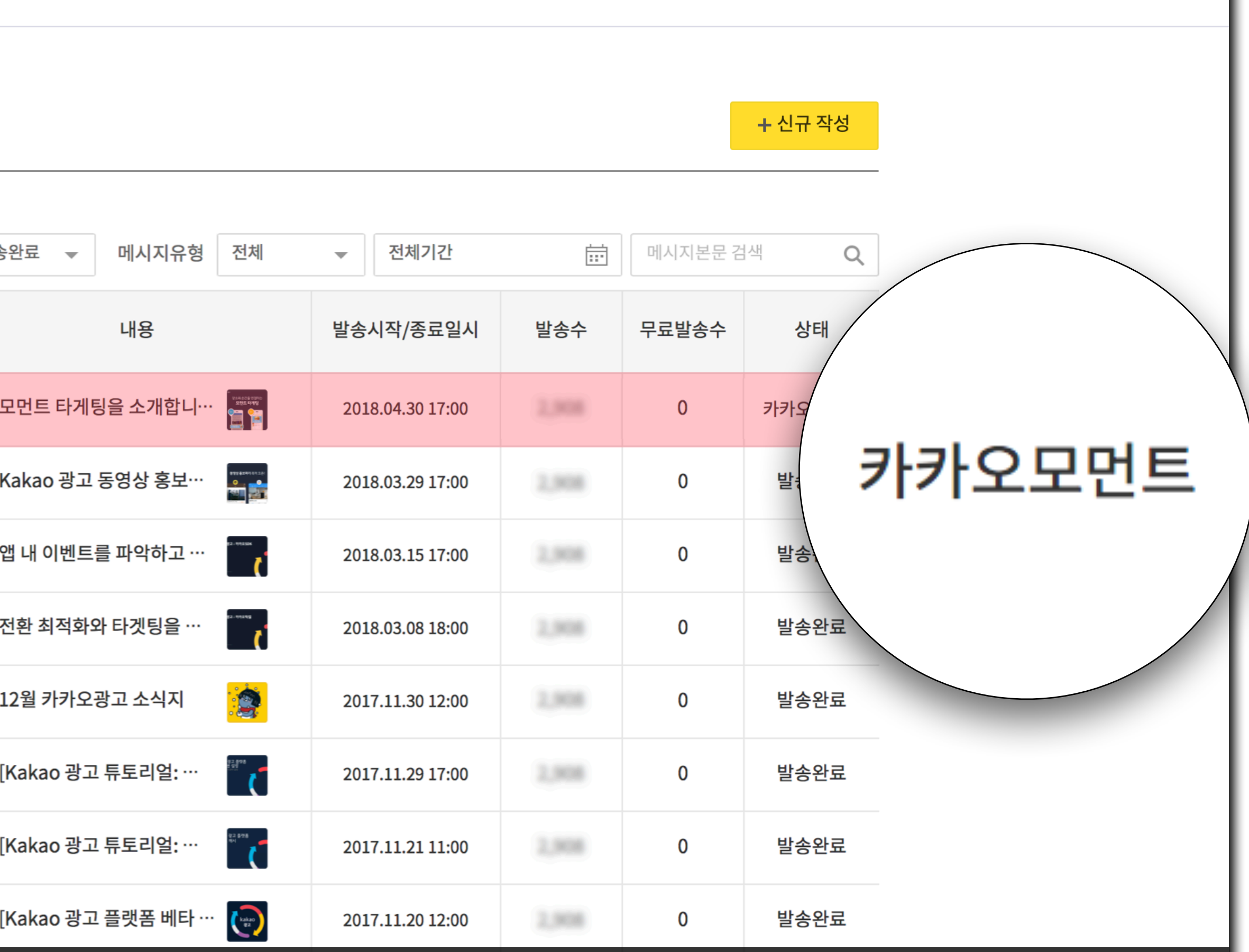

새 알림

새 채팅 94

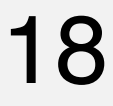

₩

 $\overline{\phantom{a}}$ 

admarketing@kakaocorp.com

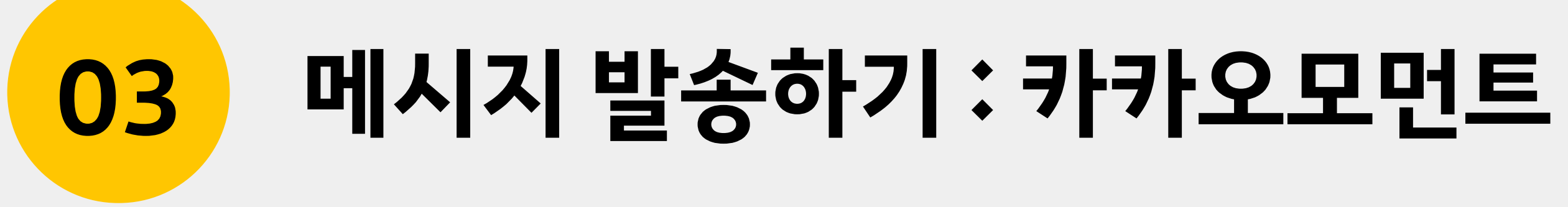

## **1)광고계정선택**

kakao for business

#### **03 메시지발송하기:카카오모먼트** 20

## 메시지광고를할광고계정을선택하여카카오모먼트로이동합니다.

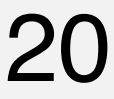

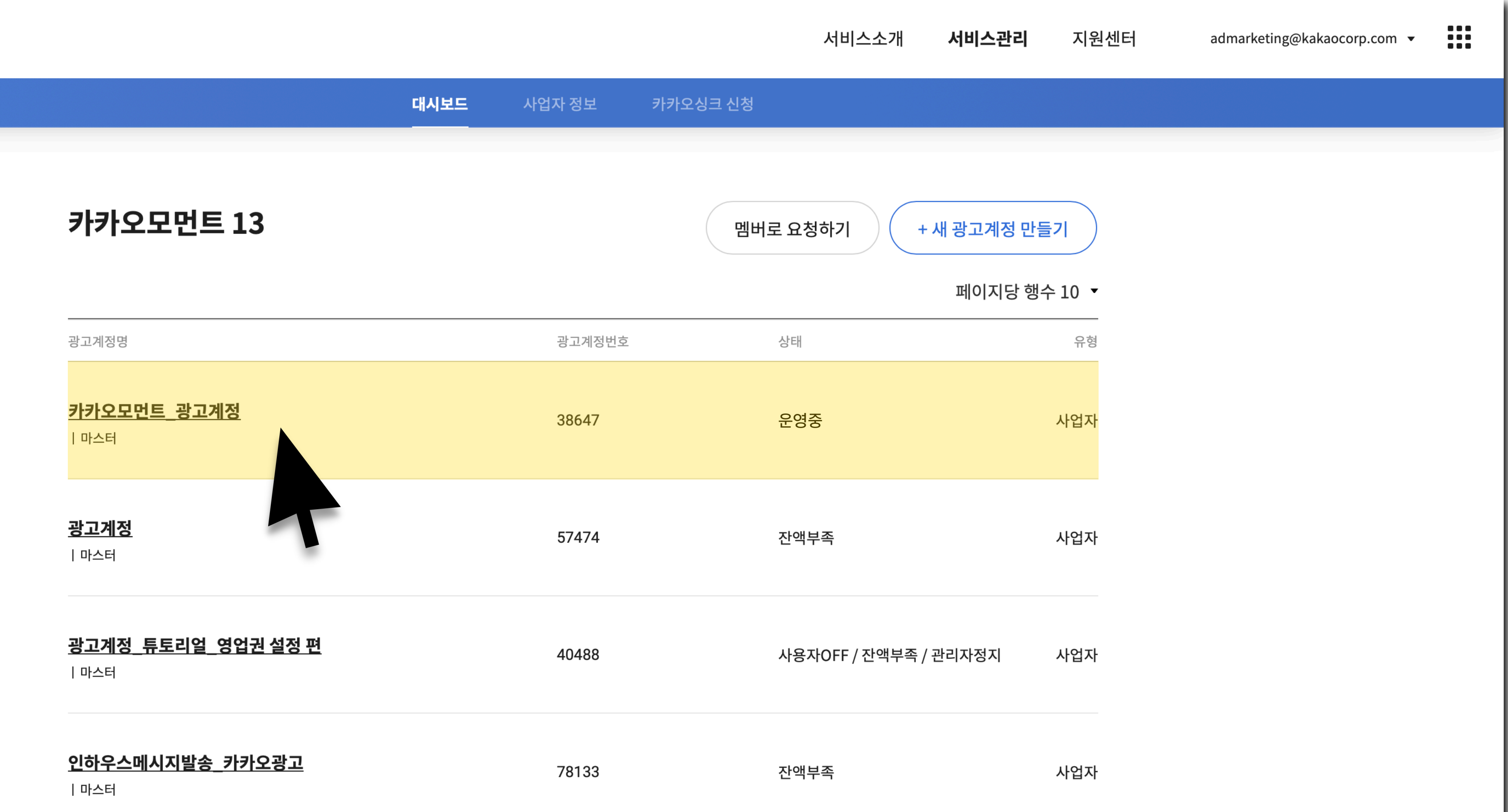

## **2)광고만들기**

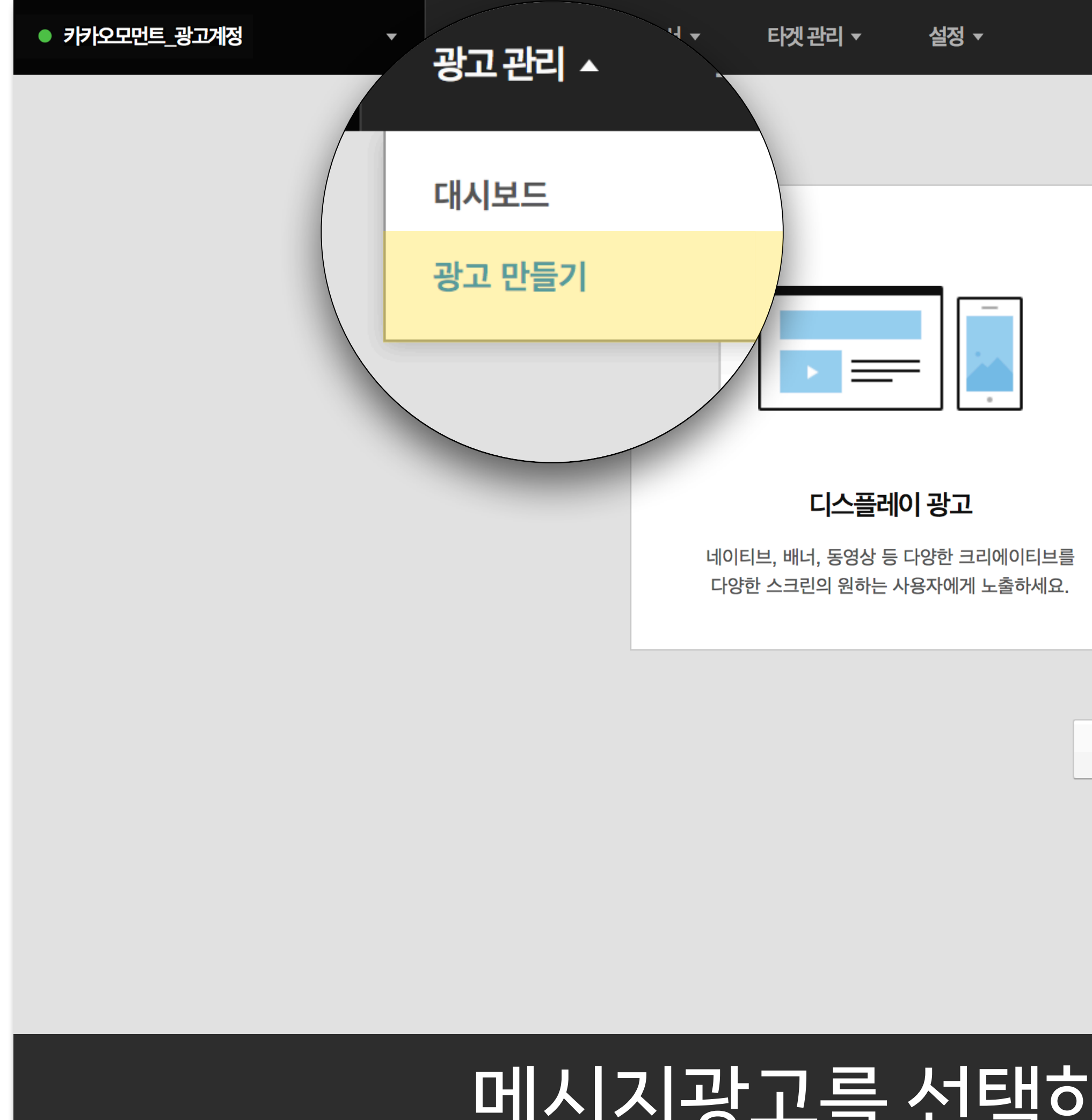

## 하고 [다음]을 클릭합니다.

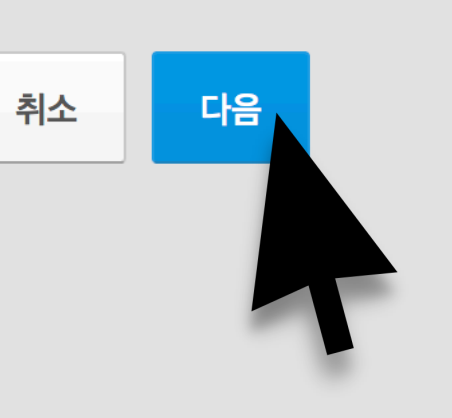

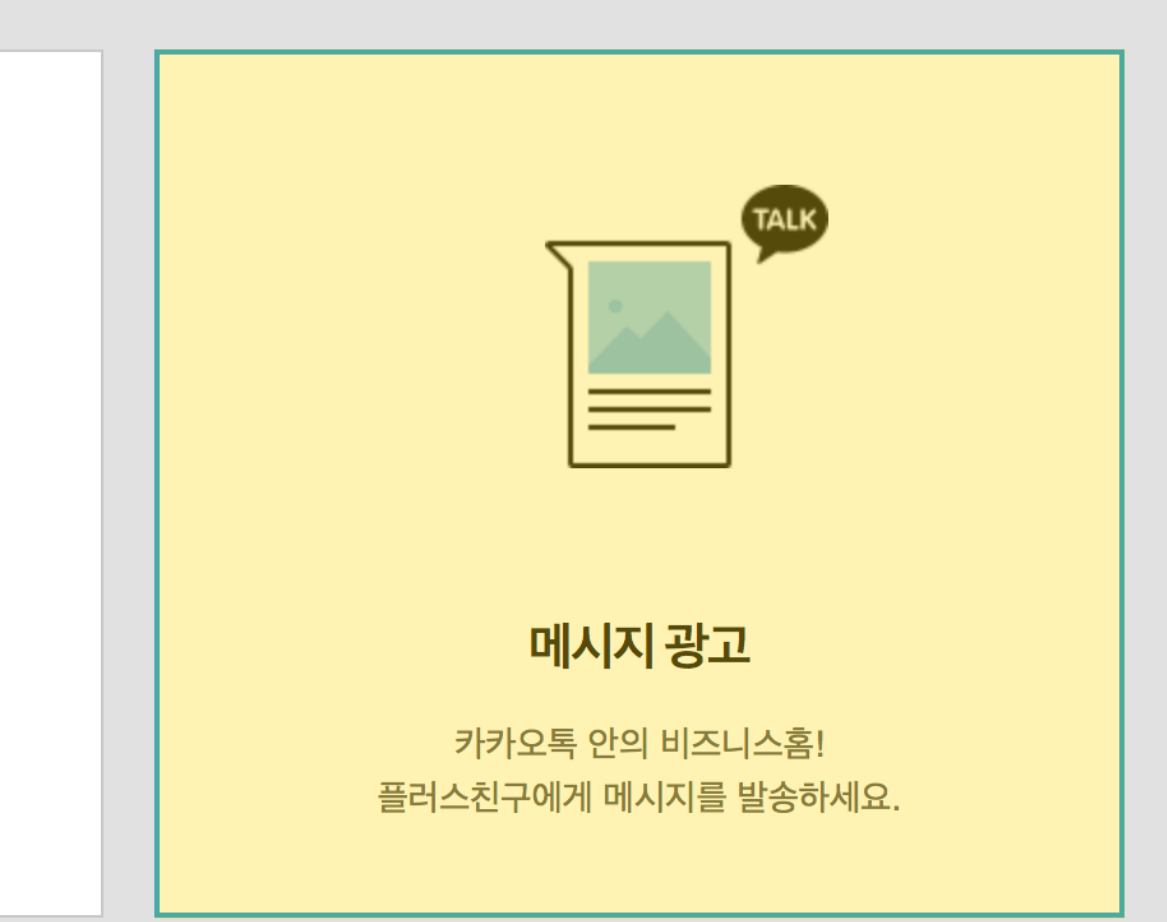

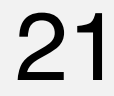

**3)새캠페인만들기**

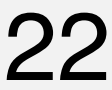

#### **03 메시지발송하기:카카오모먼트** 22

## 발송방식및메시지를작성했던플러스친구를선택합니다.

EUSAN

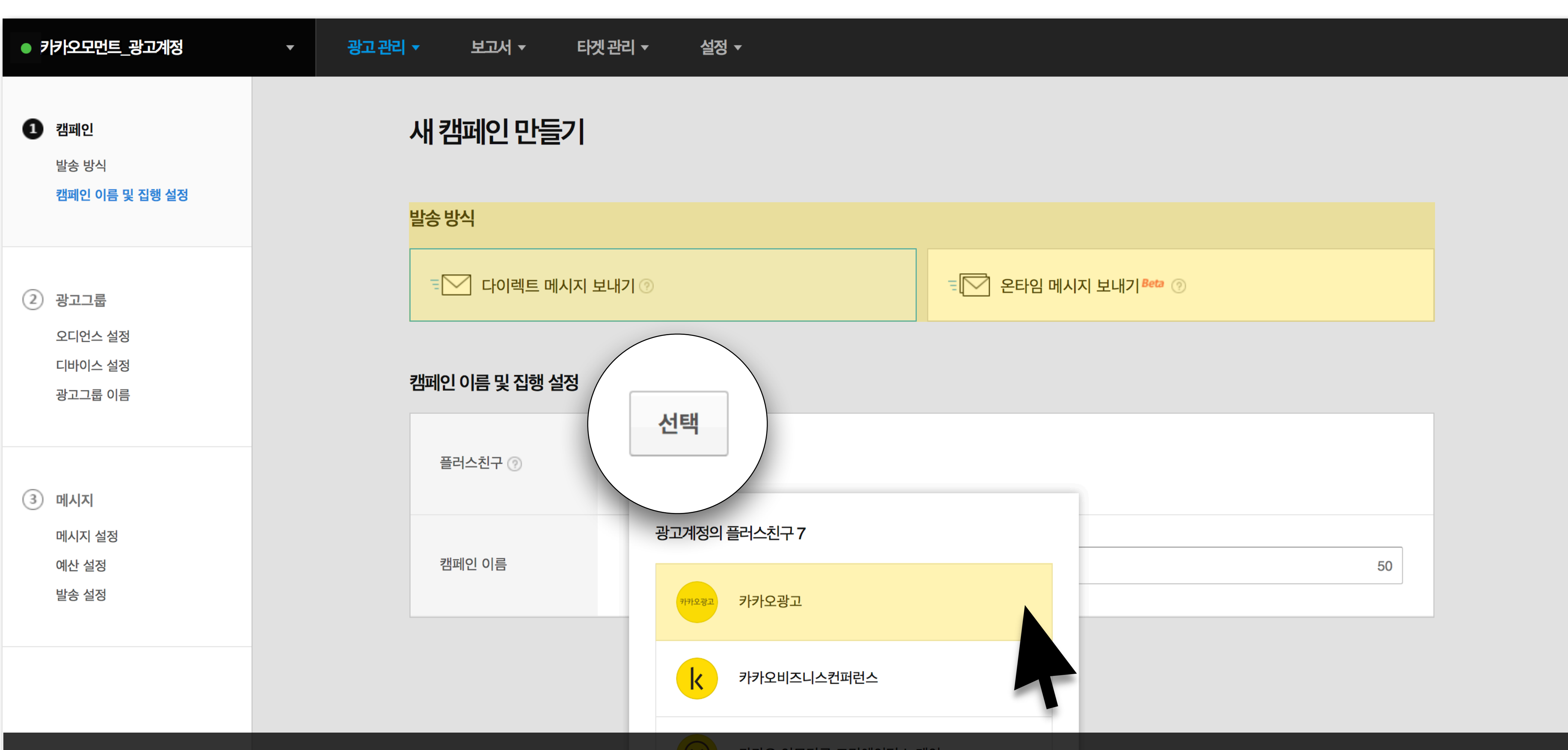

## **3)새캠페인만들기**

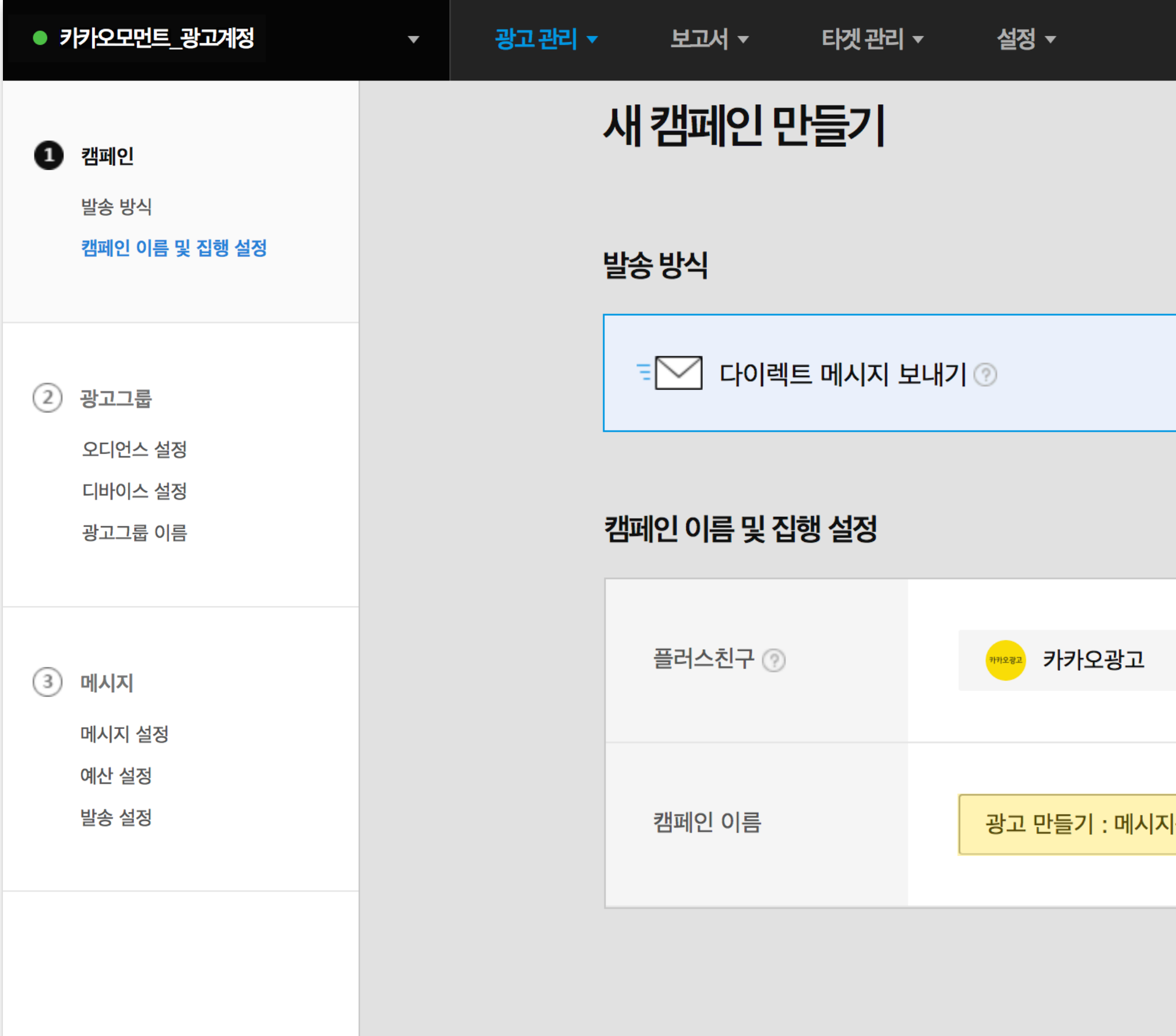

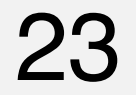

## 끝으로캠페인이름을입력하여[다음]을클릭합니다.

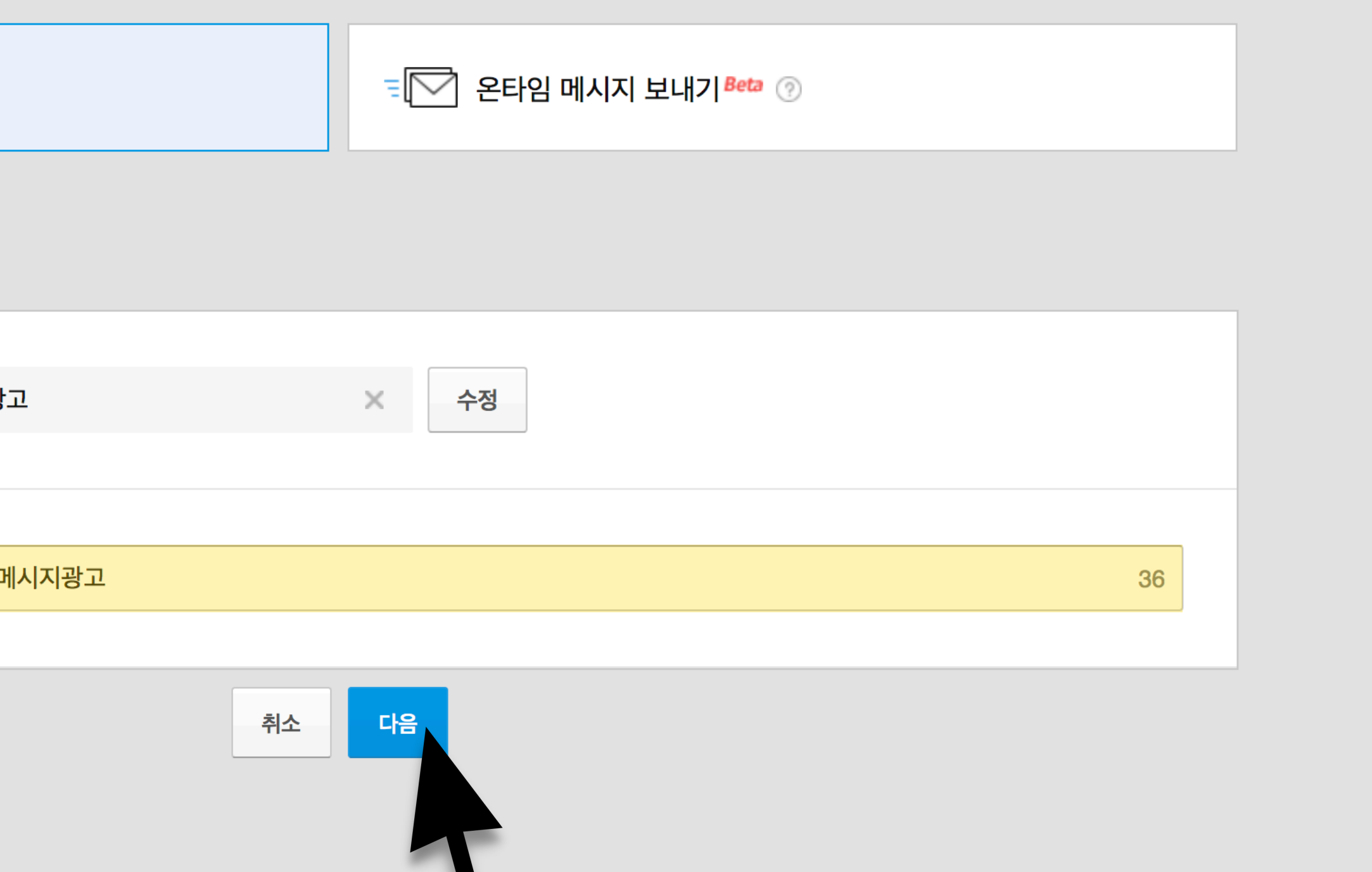

### **4)새광고그룹만들기**

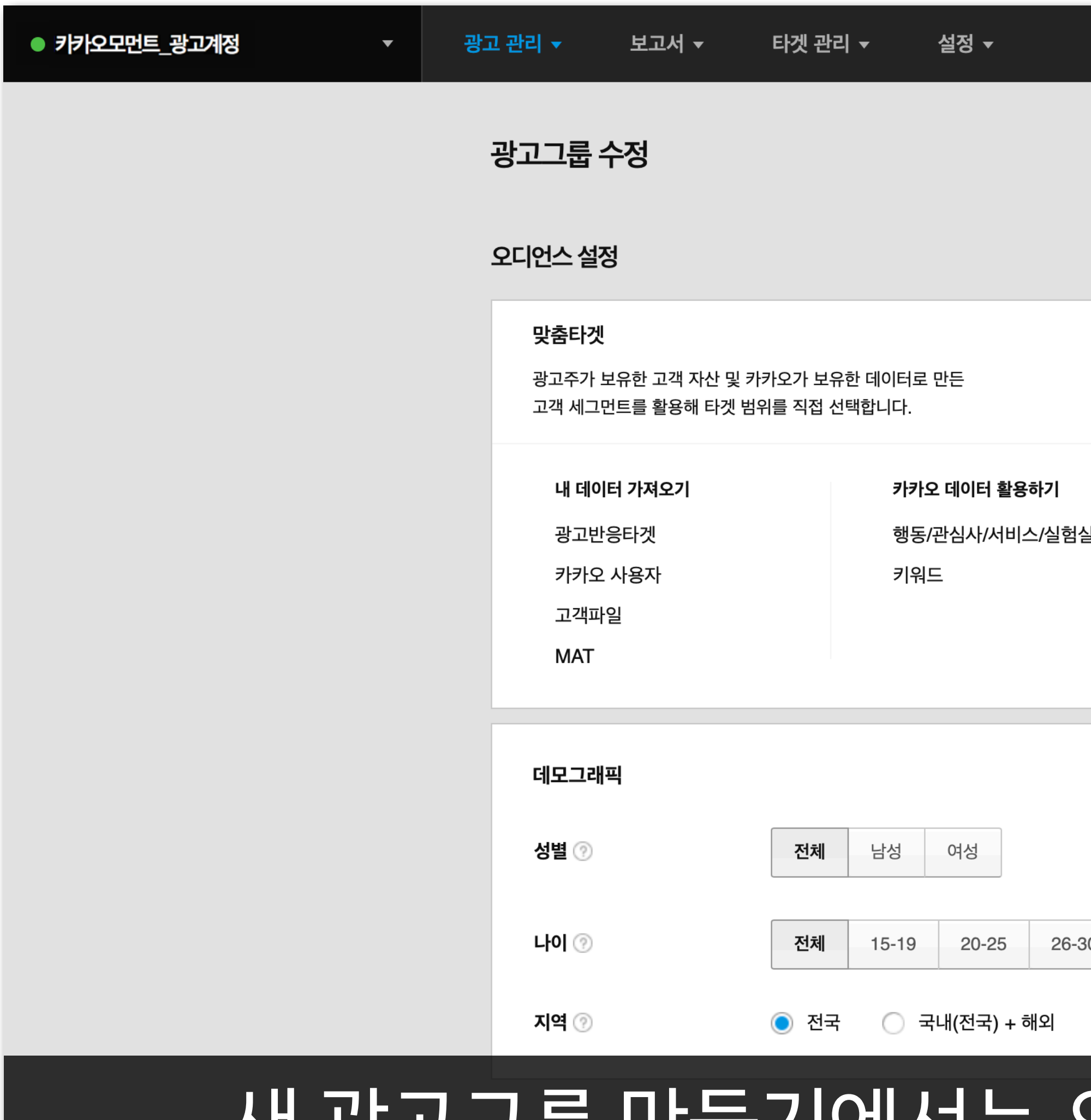

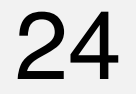

## 새광고그룹만들기에서는오디언스설정및디바이스설정과

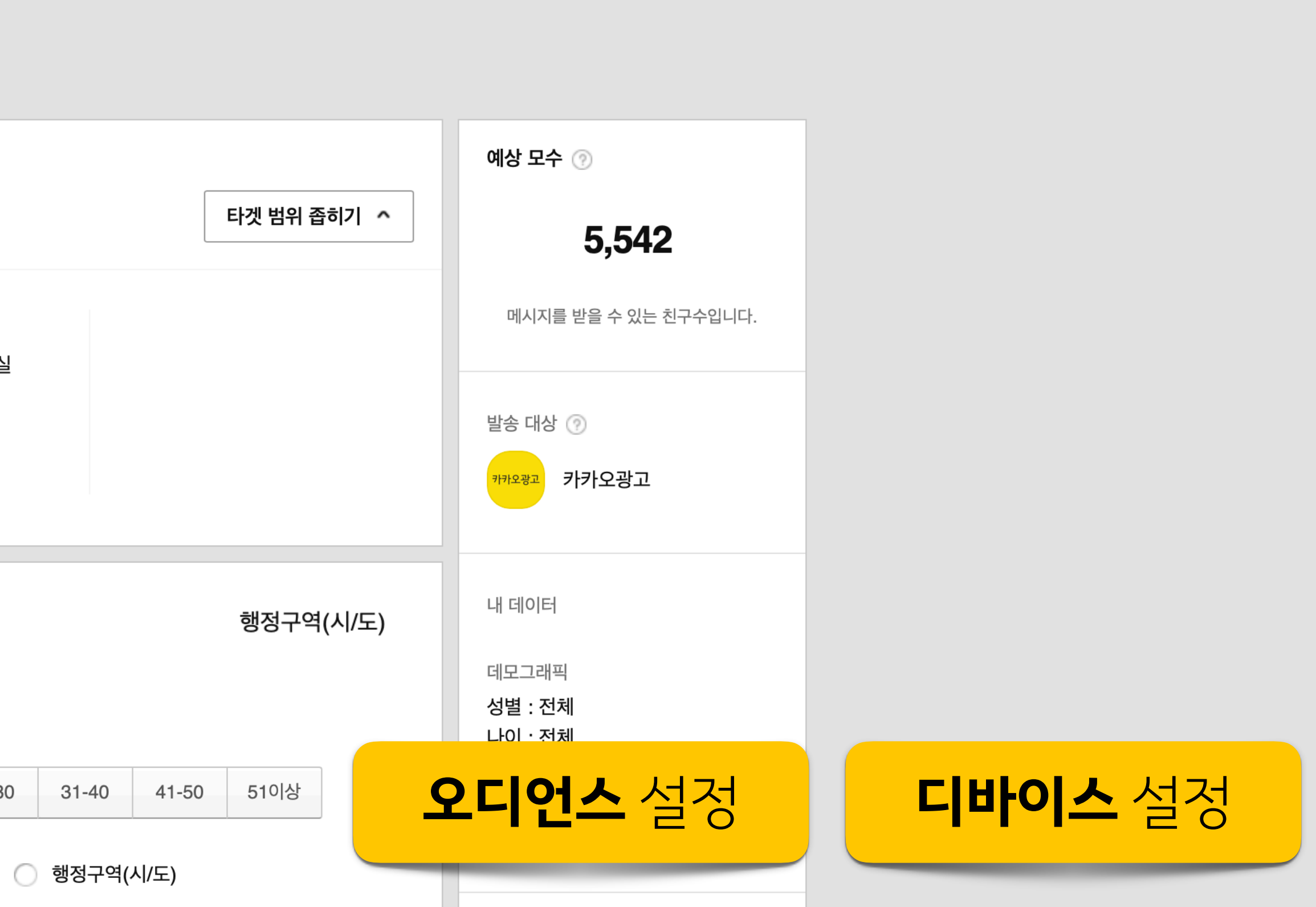

### **4)새광고그룹만들기**

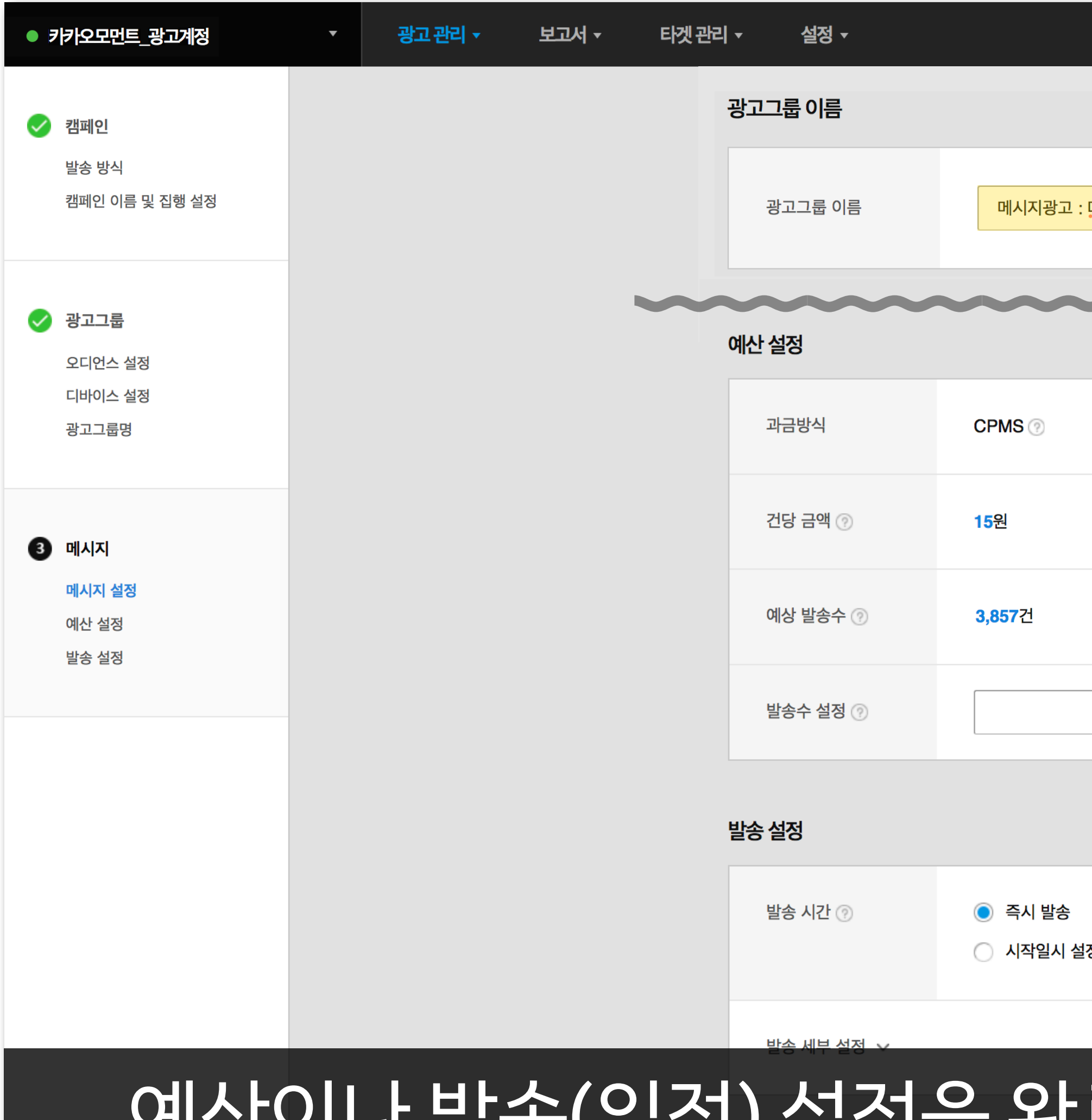

## 에산이나 같은(일정) 달성을 건포의 공구 이름을 타밀을 넘어.

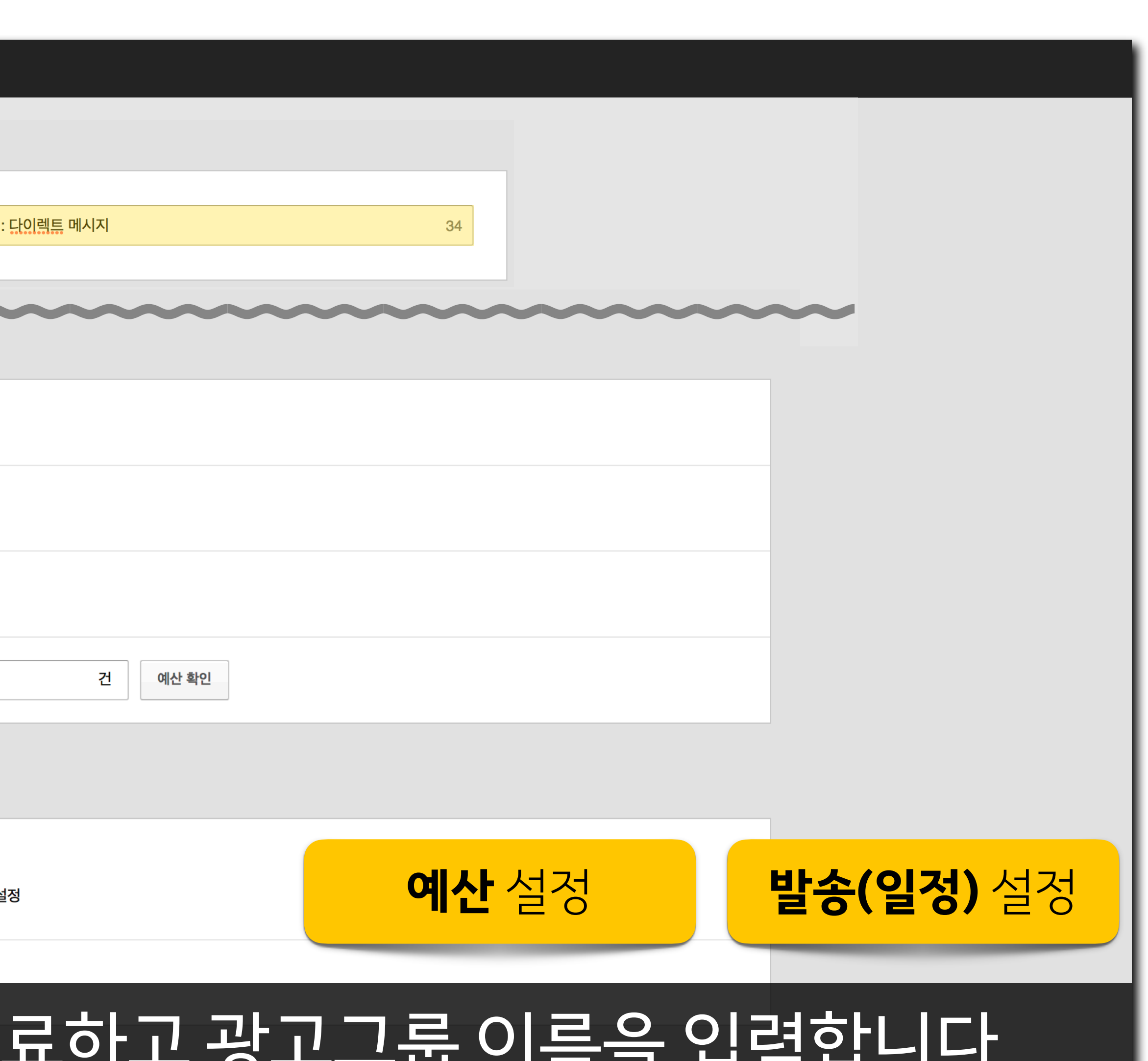

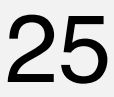

## **5)새메시지만들기**

#### **03 메시지발송하기:카카오모먼트** 26

## 마지막으로[카카오모먼트로보내기]한메시지를선택하고, 메시지 이름까지 입력 후 [발송] 버튼을 누르면 메시지가 발송됩니다.

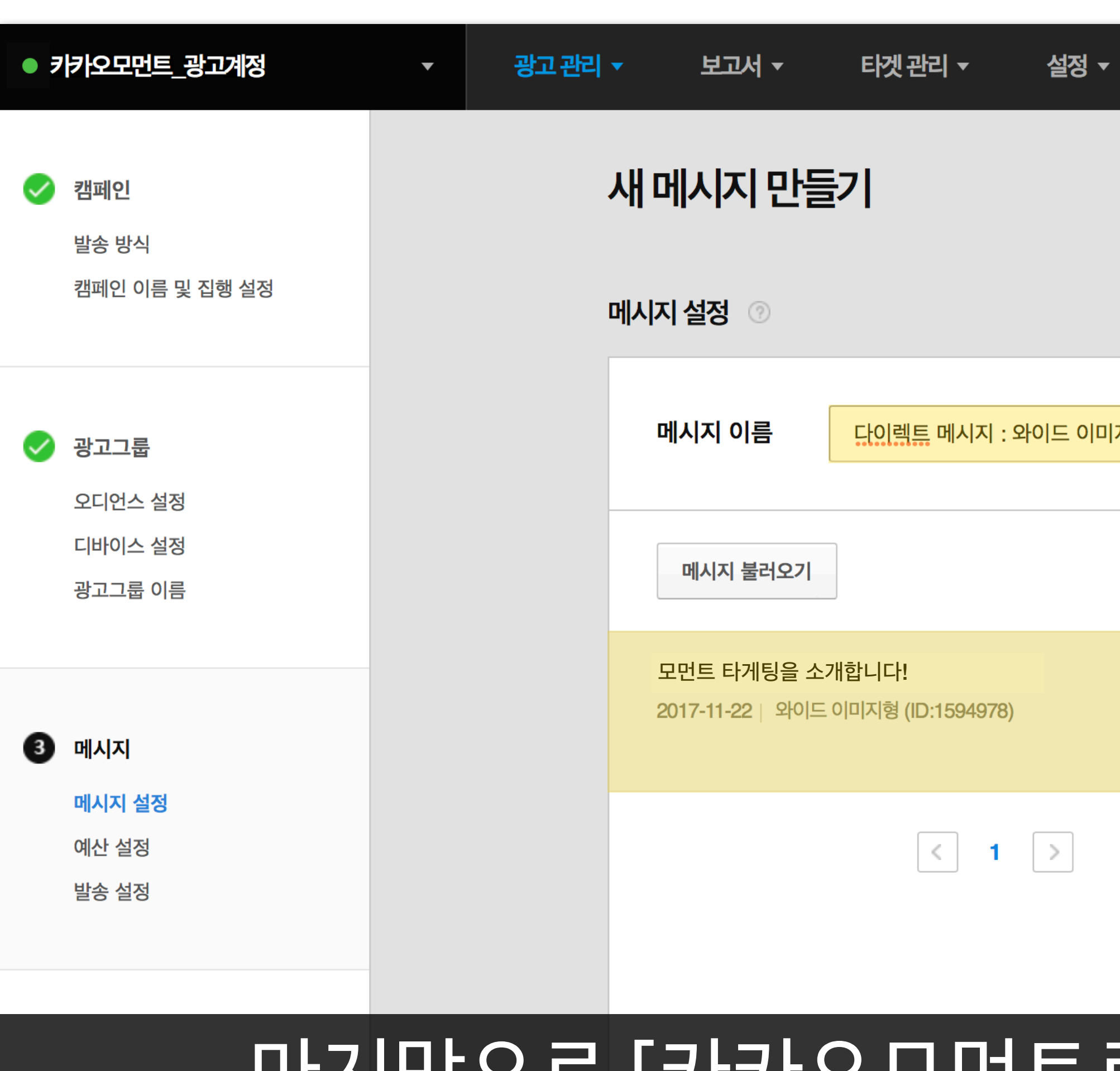

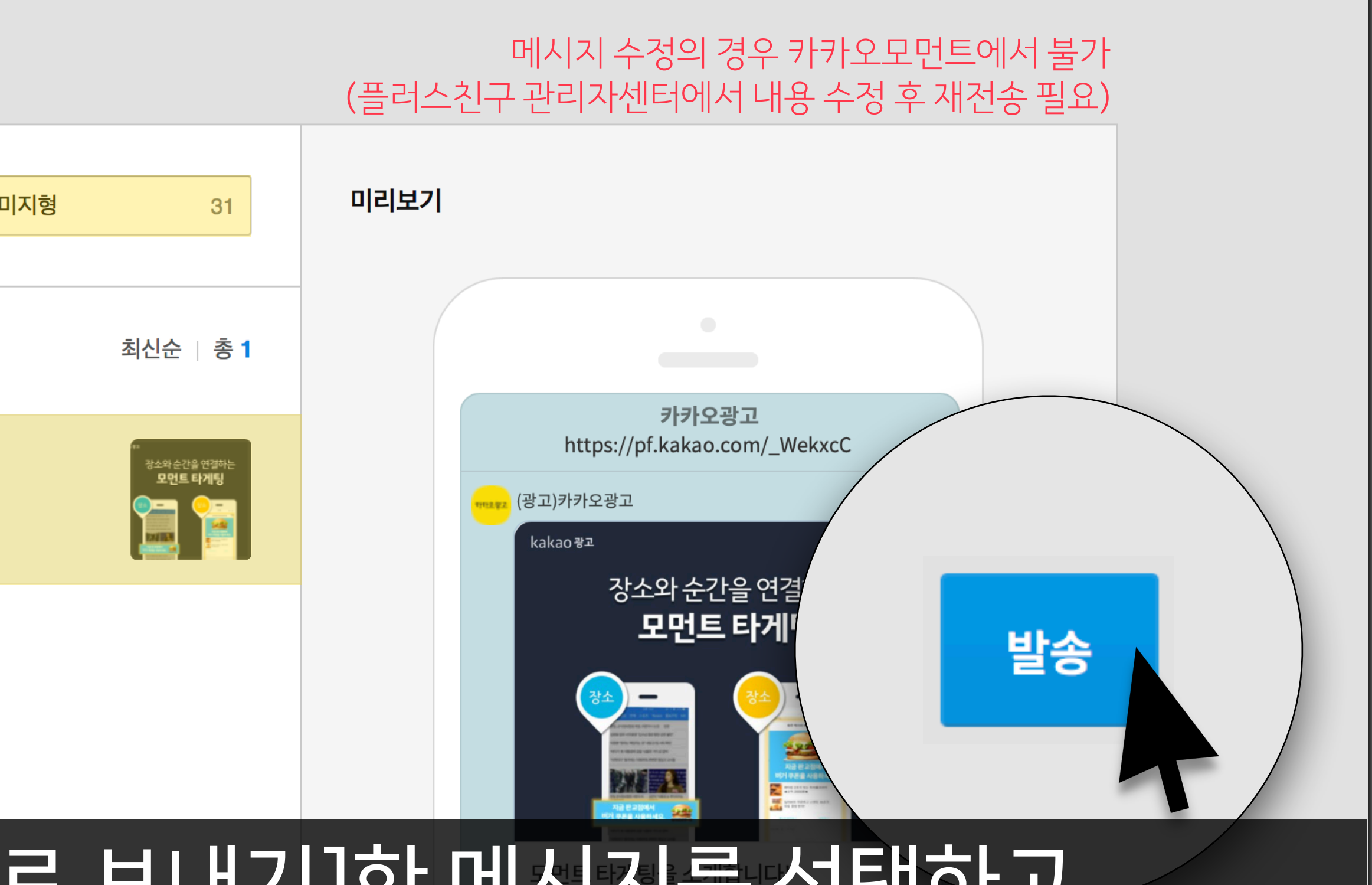

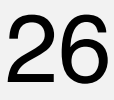

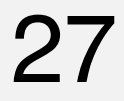

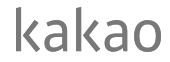

### **광고만들기:메시지광고**

일시를지정하여설정한타겟에게한번에모두발송

**다이렉트메시지**

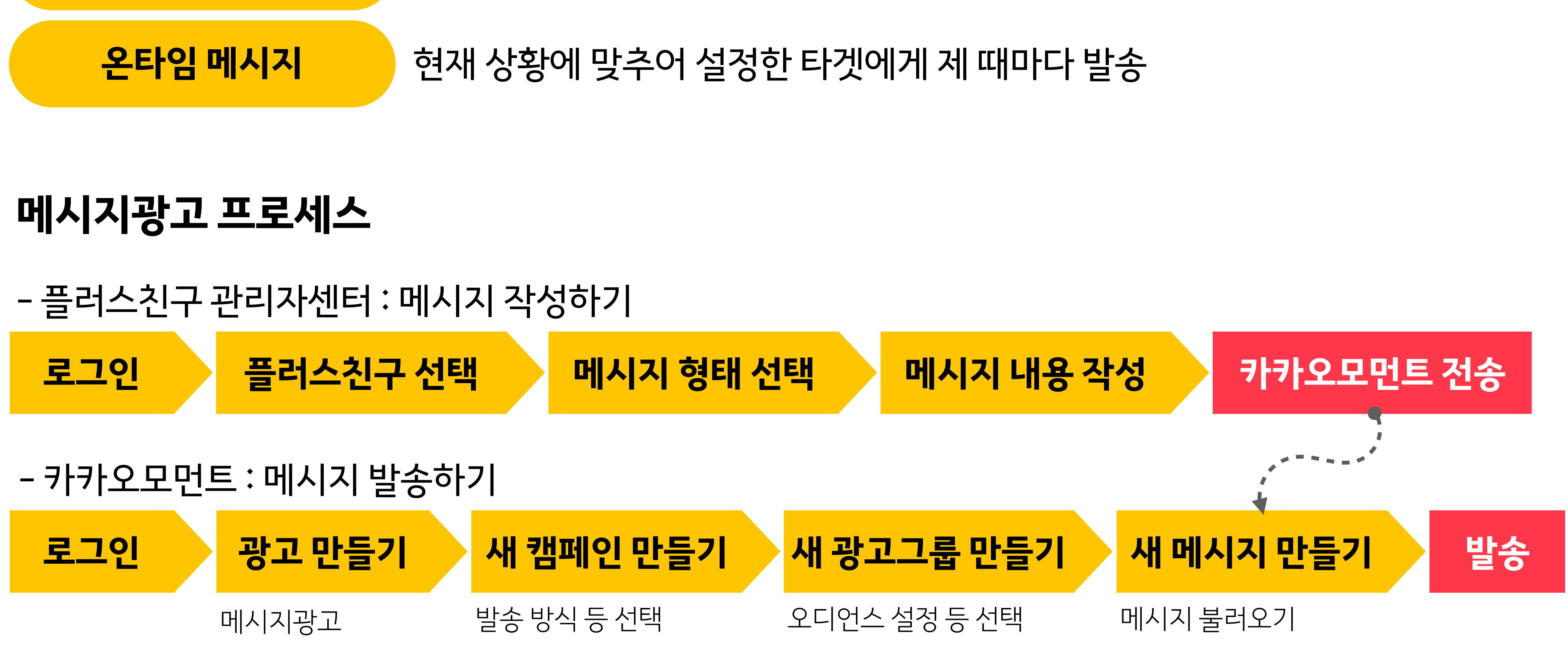

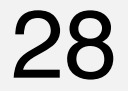

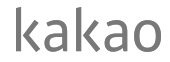

# **카카오for비즈니스의플러스친구가되어주세요!** 카카오광고소식과관련자료를카카오톡채팅방에서받아보실수있습니다.

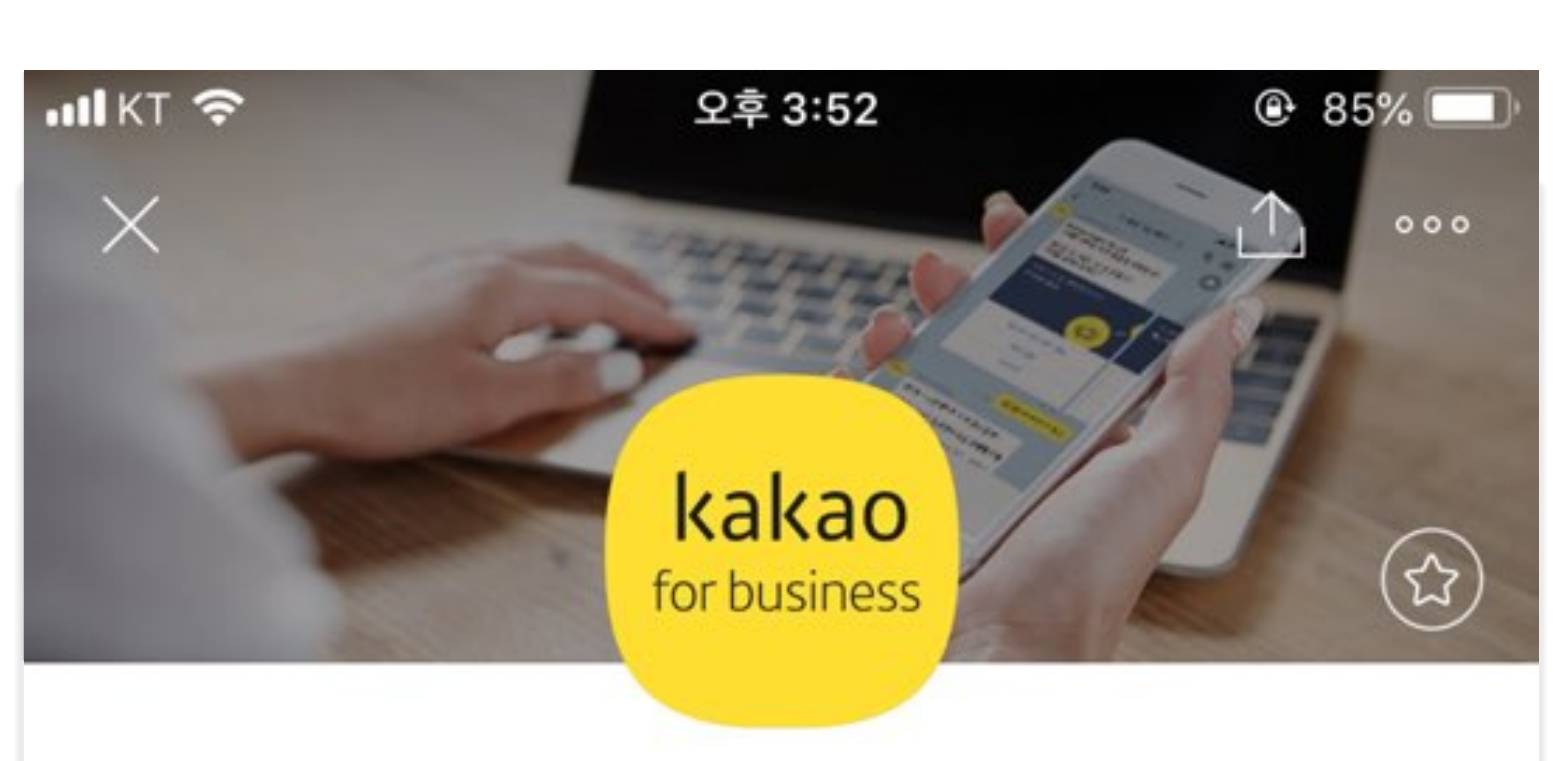

하나의 카카오로 잠든 매출 깨우기! Kakao for Business입니다. 무엇을 도와드릴까요?

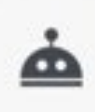

채팅하기

#### 카카오 for 비즈니스 ※

친구 23,137 명

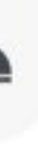

 $\mathbf{L}$ 

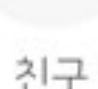

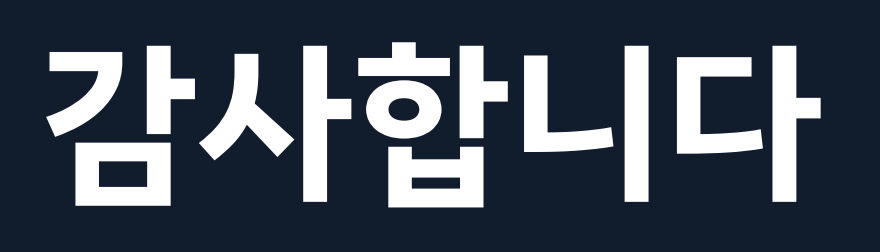